# **株式会社ホウスイ 豊洲冷蔵庫**

# **トラック予約・受付システム「トラック簿」 操作方法のご案内**

# ホウ(中)スイ × 序 monoful

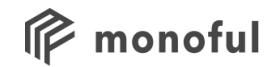

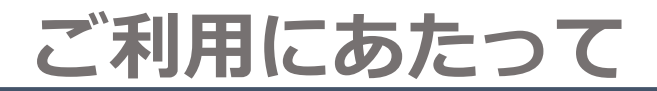

### ログインに必要なメールアドレスの申請が必要です。

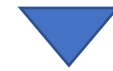

「利用者の申請」をご覧ください。

# 申請いただいたメールアドレスをホウスイ豊洲冷蔵庫がシステムに登録します。 登録が完了しましたら、合図となるメールが届きます。

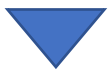

「利用者登録完了の連絡」「バース予約開始の連絡」をご覧ください。

予約の登録が可能となります。

登録の操作手順は「Ⅲ予約の登録」をご覧ください。

※登録はホウスイ豊洲冷蔵庫にて対応しております。モノフルへの問い合わせはご遠慮ください。 申請から予約の登録が可能になるまで最長で3営業日ほどかかる場合がございます。

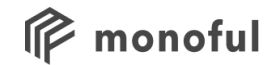

# **概要**

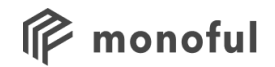

**ご案内**

# ホウスイ豊洲冷蔵庫では、 株式会社モノフルのトラック予約・受付システム「トラック簿」を導入しております。 (利用者皆様に費用は発生いたしません)

トラック簿は事前にバースを配車担当の方にご予約を頂き、 ドライバー様が当日スムーズに受付を行えるサービスです。

**【導入目的】**

**1.待機時間削減 2.時間別車両入場時間の平準化 3.準備済み品滞留時間削減**

予約の際に、Google Chromeブラウザが必要となりますので、 PCにインストールをお願いいたします。

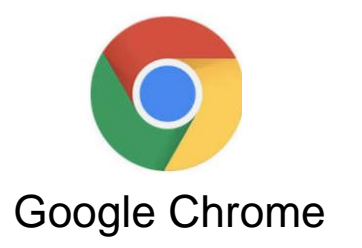

**M** monoful

# **バースにおけるトラックの受付・予約をスムーズに行うサービスです。 予約を行うことで、待機時間/燃料代の削減につながります。**

### **予約**:入場前に倉庫到着時間を登録します。 **受付**:倉庫への到着を担当者に連絡します。

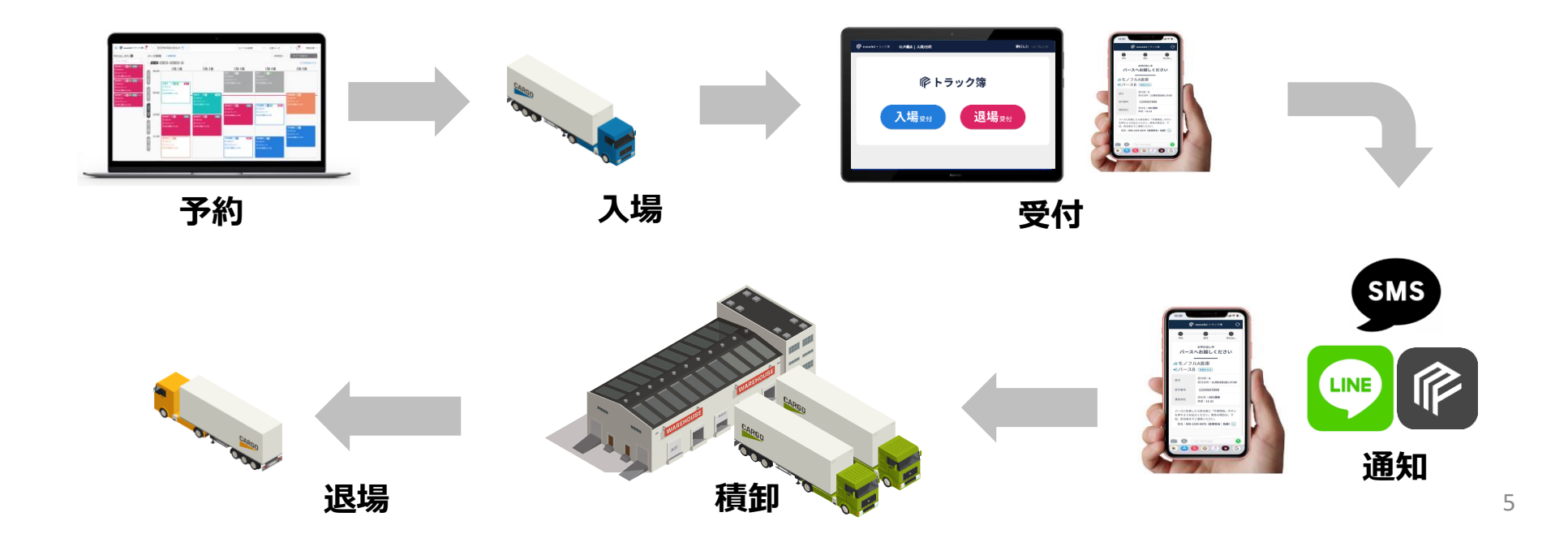

**バース予約導入メリット**

**I**P monoful

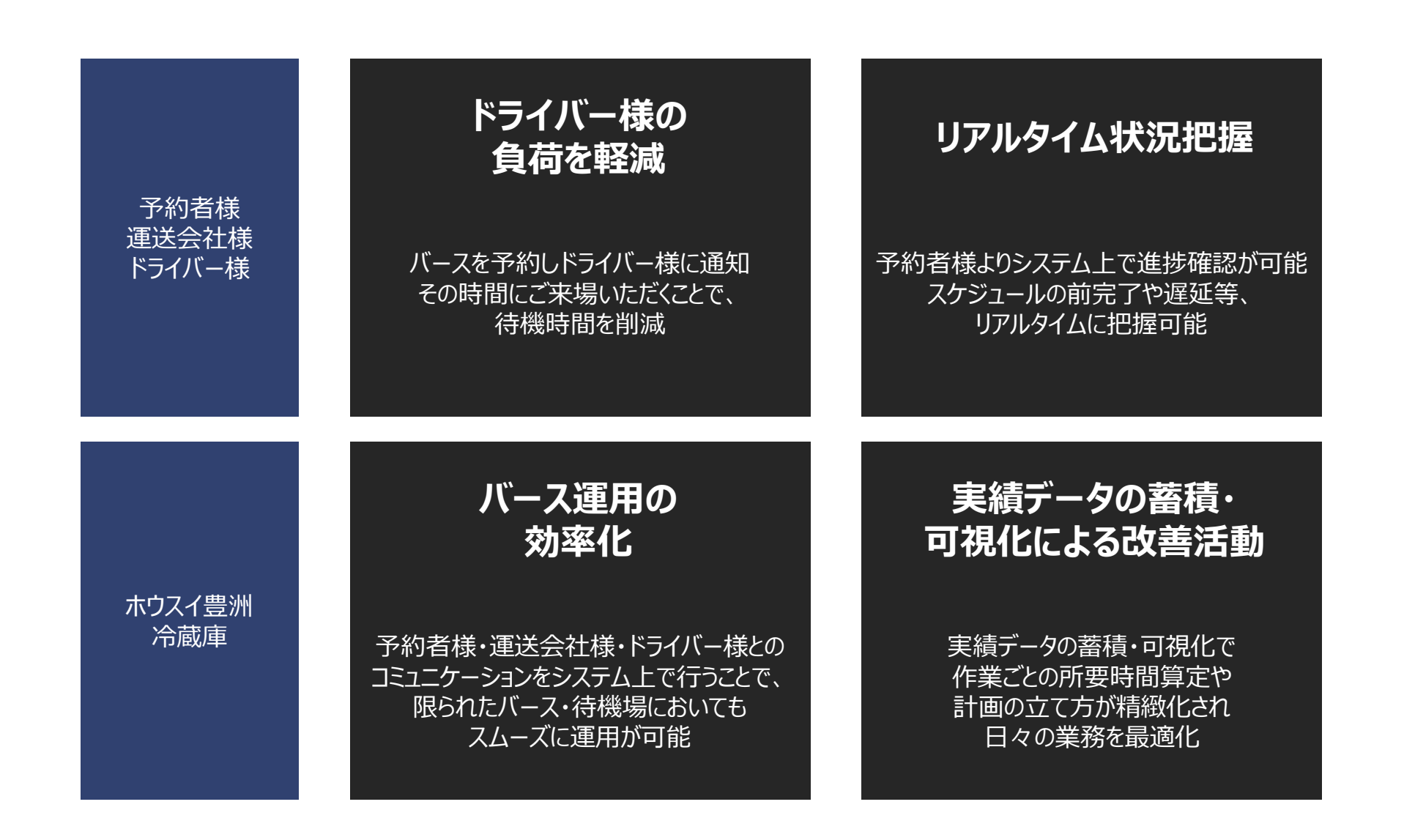

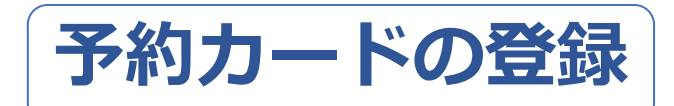

# 「予約カード」を登録することでドライバーの訪問時間を確保します。 これにより想定外に待機時間が延びてしまうことが防げるようになります。

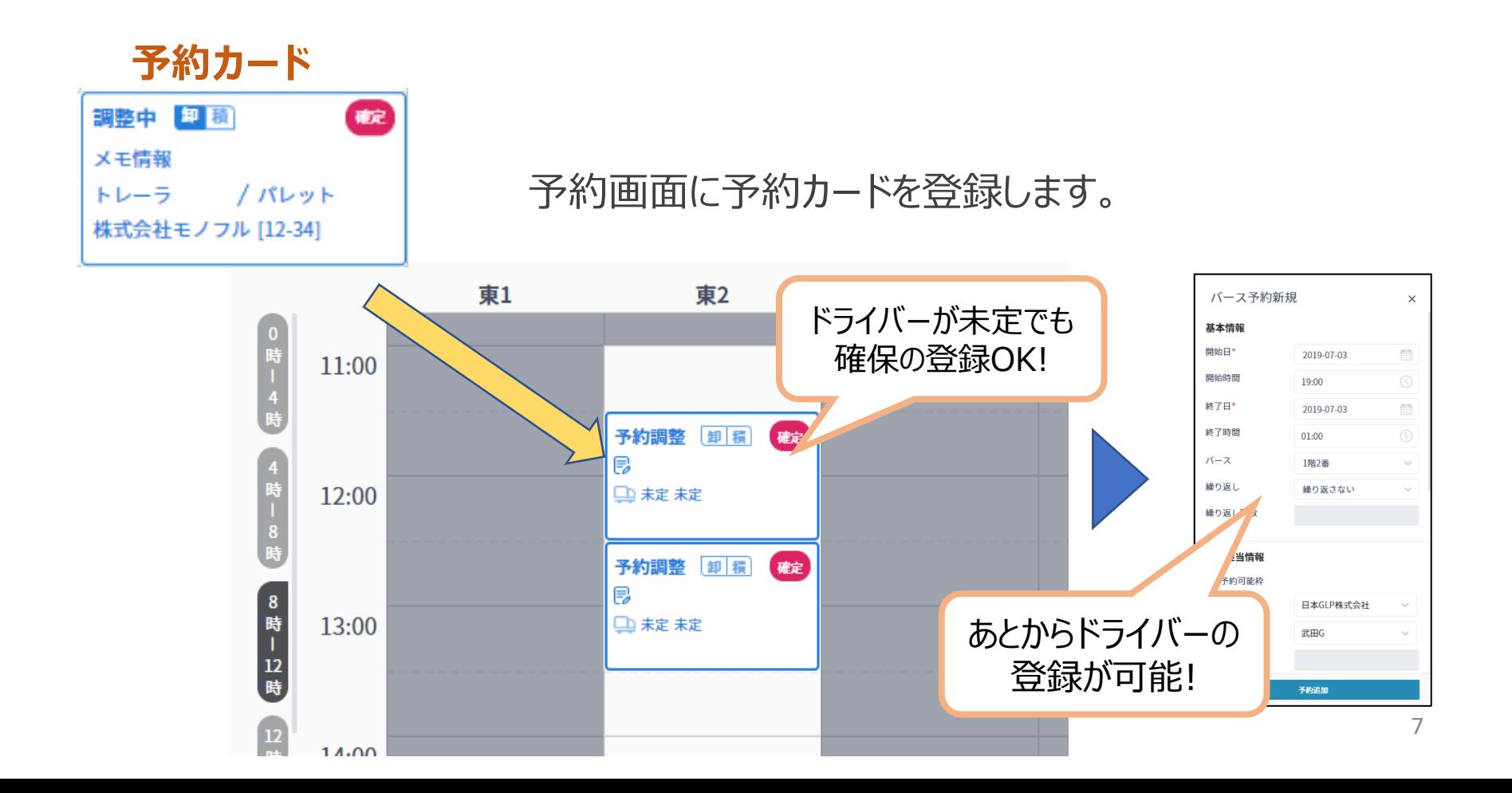

# *予約運用について注意事項*

- ・予約対象はホウスイ豊洲冷蔵庫/入庫・出庫です。
- ・配送日**2営業日前8時以降**に予約を登録してください。(原則、開市日を営業日とします) ※配送日前日が祝日の場合は**1営業日前8時以降**のご予約となります。ご注意ください。 ※水曜日が開市日となった場合でも、火曜日8時以降より金曜日のご予約を承ります。
- ・ドライバーが未確定の場合、一旦時間を押さえるだけの登録でも構いません。 ※予約時間の2時間前までには、すべての項目を入力下さい。 ※ドライバーが未確定の場合も、入出庫明細(送状)は先にご添付いただきますようご協力ください。
- ・予約は一枠30分単位となります。※物量に応じて必要な枠の確保をお願いします。 ※他社の運送会社様(傭車)へ依頼する場合、重複予約が発生しないよう、 運送会社様同士でやりとりを必ずお願いします。
- ・スマホ受付は30分以上前でも可能。バースがあいていたら呼び出しますので、 15分以内に入場出来る場所にいてください。
- ・予約なしでも入場可能ですが、予約を優先いたします。
- ・ドライバーにはスマホアプリの利用案内をお願いします。
- ・予約可能枠については曜日又は出荷量によって変更いたします。

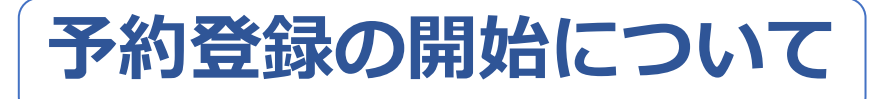

## ・配送日**2営業日前8時以降**に予約を登録してください。 ※例外として開市日、祝日のある週にご注意ください。

# 土曜日 月・火の予約が可能 月曜日 火・木の予約が可能 <**通常週** 水・日休業>

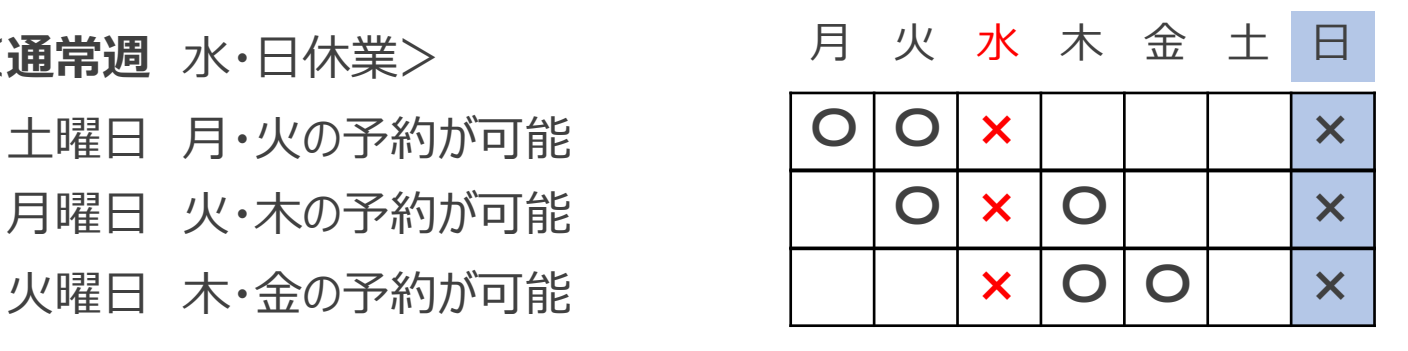

<**水曜開市日** 日休業>

月曜日 火・水・木の予約が可能

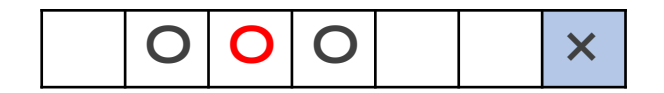

<**月曜祝日** 水・日休業>

土曜日 火の予約が可能

月曜日 火・木の予約が可能

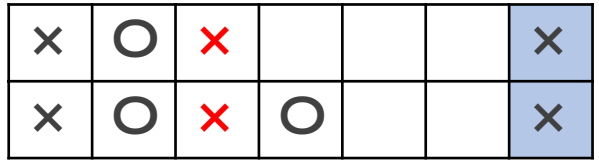

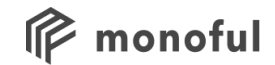

# **事前準備**

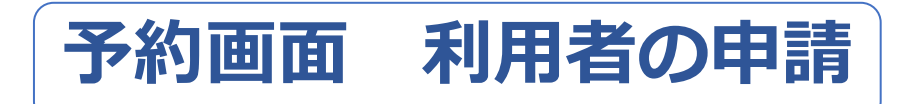

予約カードの登録を行う担当者様の情報を申請していただきます。

①運送会社名 ②ご連絡先電話番号 ③配車担当氏名 ④メールアドレス 送信先: [ertaguti@hohsui.co.jp](mailto:ertaguti@hohsui.co.jp) (担当:田口) 件名 : 利用者の申請 ホウスイ豊洲冷蔵庫 CC: <u>[nakawamura@hohsui.co.jp](mailto:nakawamura@hohsui.co.jp)</u> (河村) CC:[zysimizu@hohsui.co.jp](mailto:zysimizu@hohsui.co.jp) (清水)

・複数名いる場合は人数分の氏名、メールアドレスを申請してください。

- ・メールアドレスはメーリングリストの利用も可能です。
- ・担当者の変更、メールアドレスの変更も上記に連絡してください。

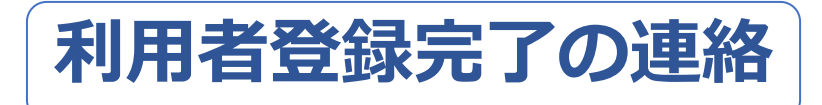

申請を受けた利用者を倉庫側でトラック簿に登録します。

- ・登録には2,3日かかる場合があります。
- ・登録が完了したら、パスワード設定案内のメールが届きます。

(既に他倉庫で登録済みのメールアドレスはメールが届きません。)

### 送信元: info@monoful.jp

件名 :【重要】パスワードを設定してください

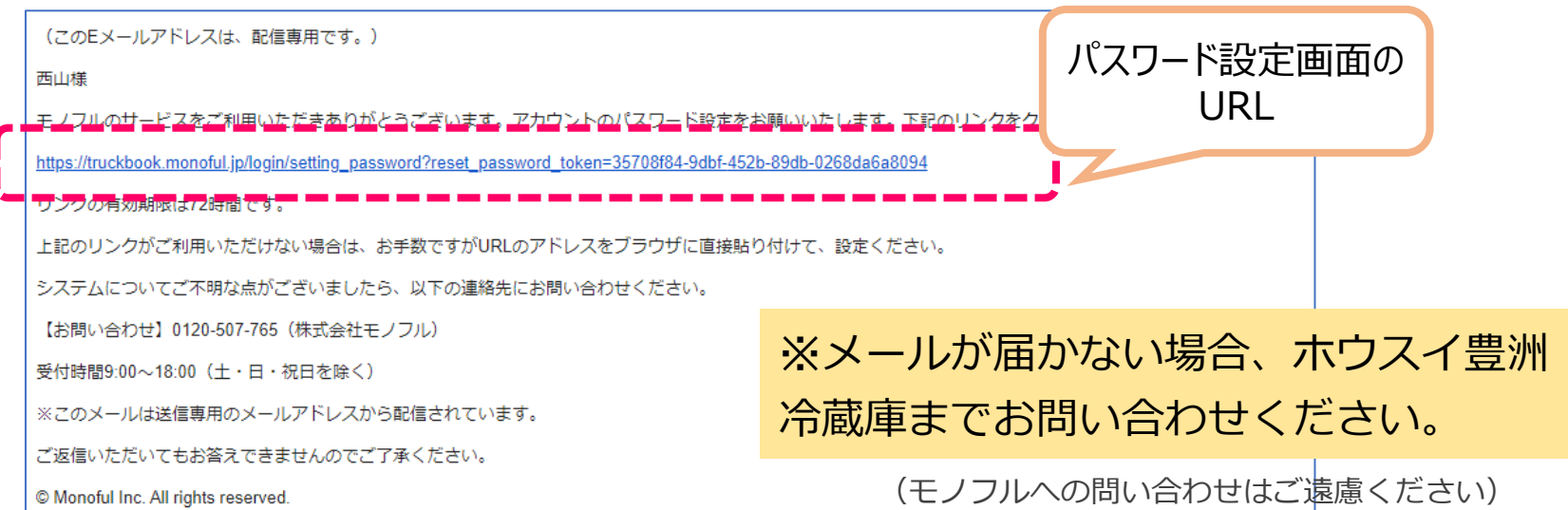

#### ※パスワード設定案内のメールについて

#### 件名 :【重要】パスワードを設定してください

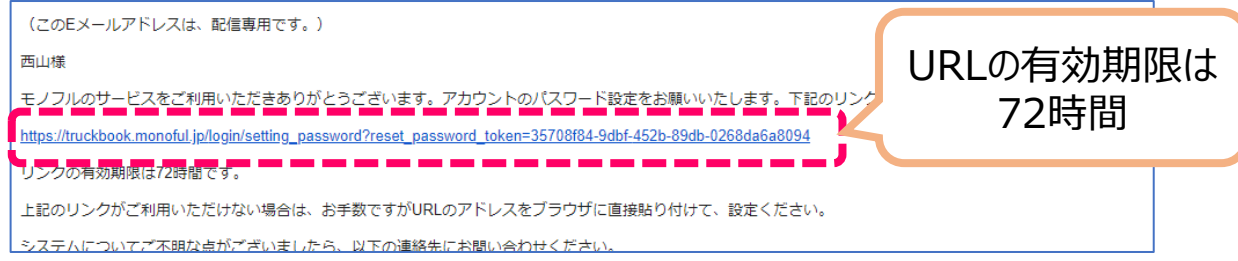

有効期限を過ぎてしまった場合、トラック簿のログイン画面からメールの再送信が可能です。

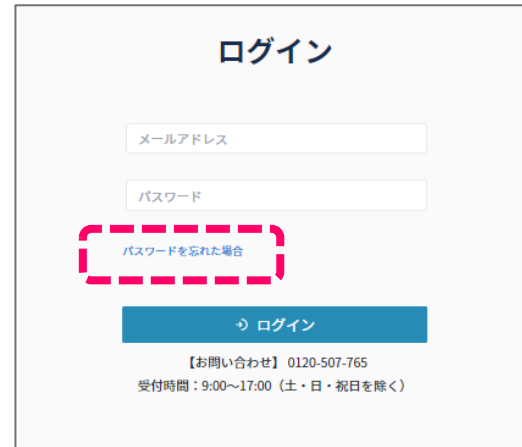

トラック簿 ログインURL

[https://truckbook.monoful.jp/](https://truckbook.monoful.jp/login)

「未登録のメールアドレスです。」と表示される場合は、 まだ倉庫側で登録が完了していません。倉庫担当者までお問い合 わせください。

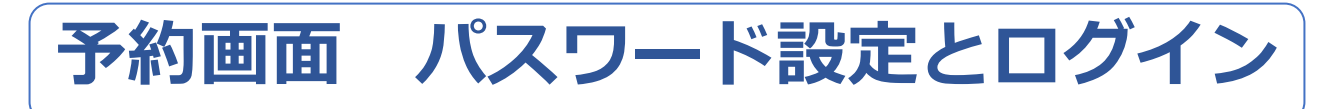

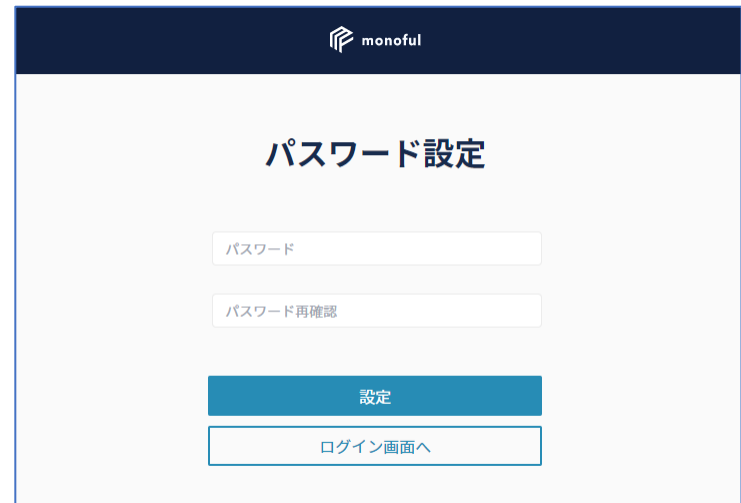

<入力規則>

- ・パスワードは英数字8〜20桁
- ・数字と英字をそれぞれ1つ以上
- ・英字は大文字、小文字どちらでも構わない

※ブラウザは必ずChrome (クローム)を利用

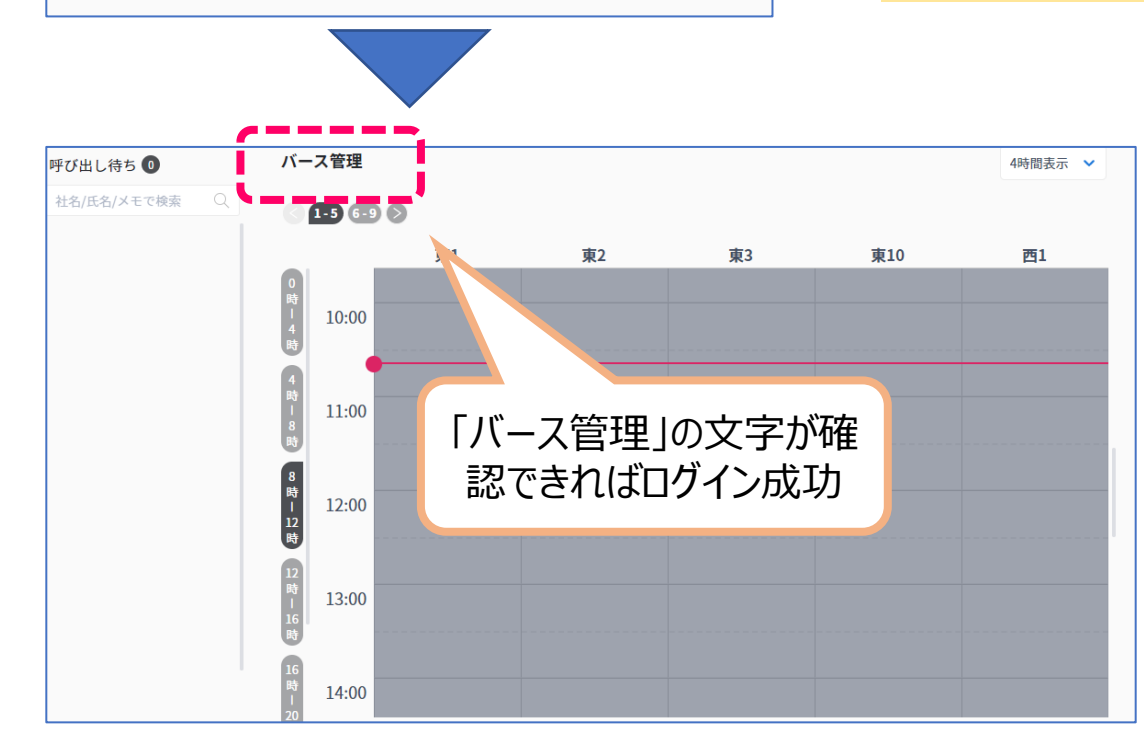

#### トラック簿 ログインURL

[https://truckbook.monoful.jp/](https://truckbook.monoful.jp/login)

(ブックマーク、お気に入りへの登録を お勧めします。)

#### ※ログイン後の画面

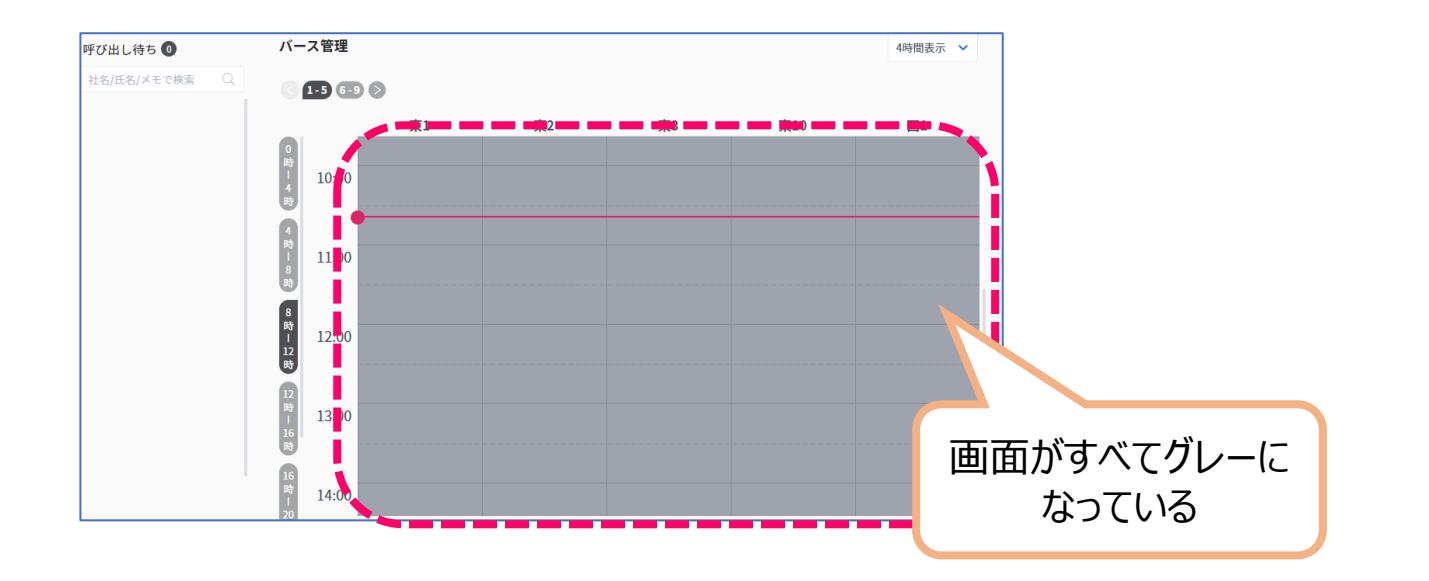

全てグレーになっている場合、倉庫側での設定が未完了の状態です。 後続のメールが届くまでお待ちください。

お急ぎの場合は倉庫担当者まで確認の連絡をお願いします。

(モノフルへの問い合わせはご遠慮ください)

#### ※**既に他倉庫でご利用中の場合**

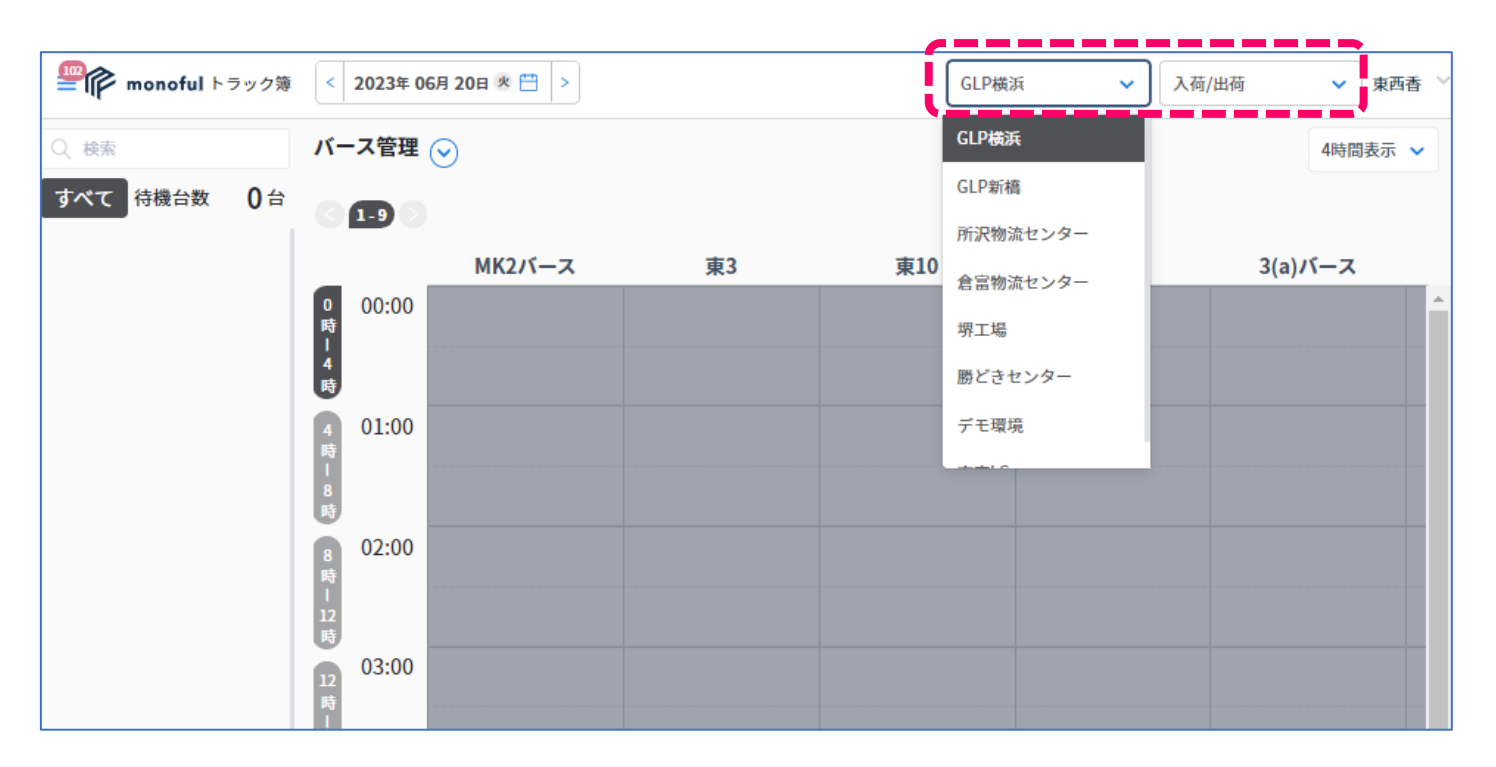

メールアドレスの申請後、倉庫側での登録が完了しましたら 画面右上の選択肢で倉庫の切り替えが可能となります。 予約したい倉庫に切り替えて操作をお願いします。

※1つのメールアドレスにつき、パスワードは1つだけです。1回ログインすれば選択肢で倉庫の切り替えが可能です。

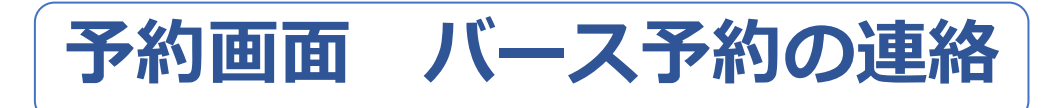

### 以下のメールが届いて、予約カードの登録が開始(可能)となります。 ・メールが届かない場合は倉庫担当者までご連絡ください。

# 送信元: info@monoful.jp

# 件名 :**トラック簿:バースの予約をしてください**

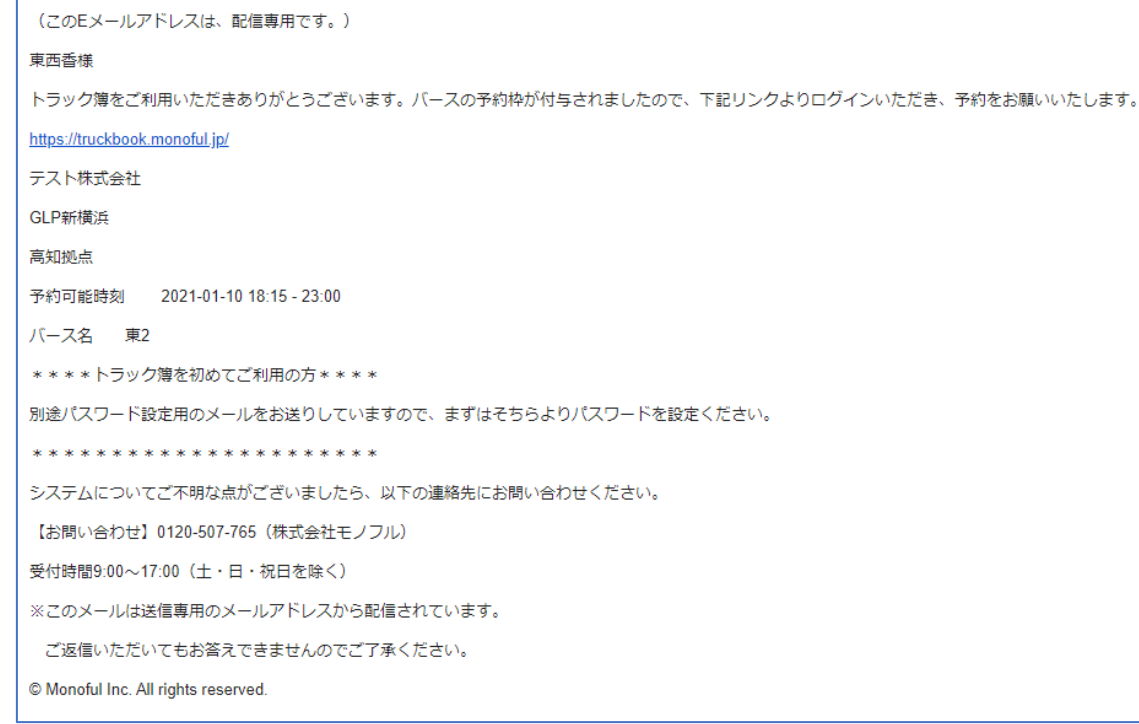

※同じ件名のメールが**複数届きます**が不具 合ではありません。予約可能なバースの数 だけ届きます。利用開始時に必要な手続き ですのでご承知おきください。

#### ※ログイン後の画面

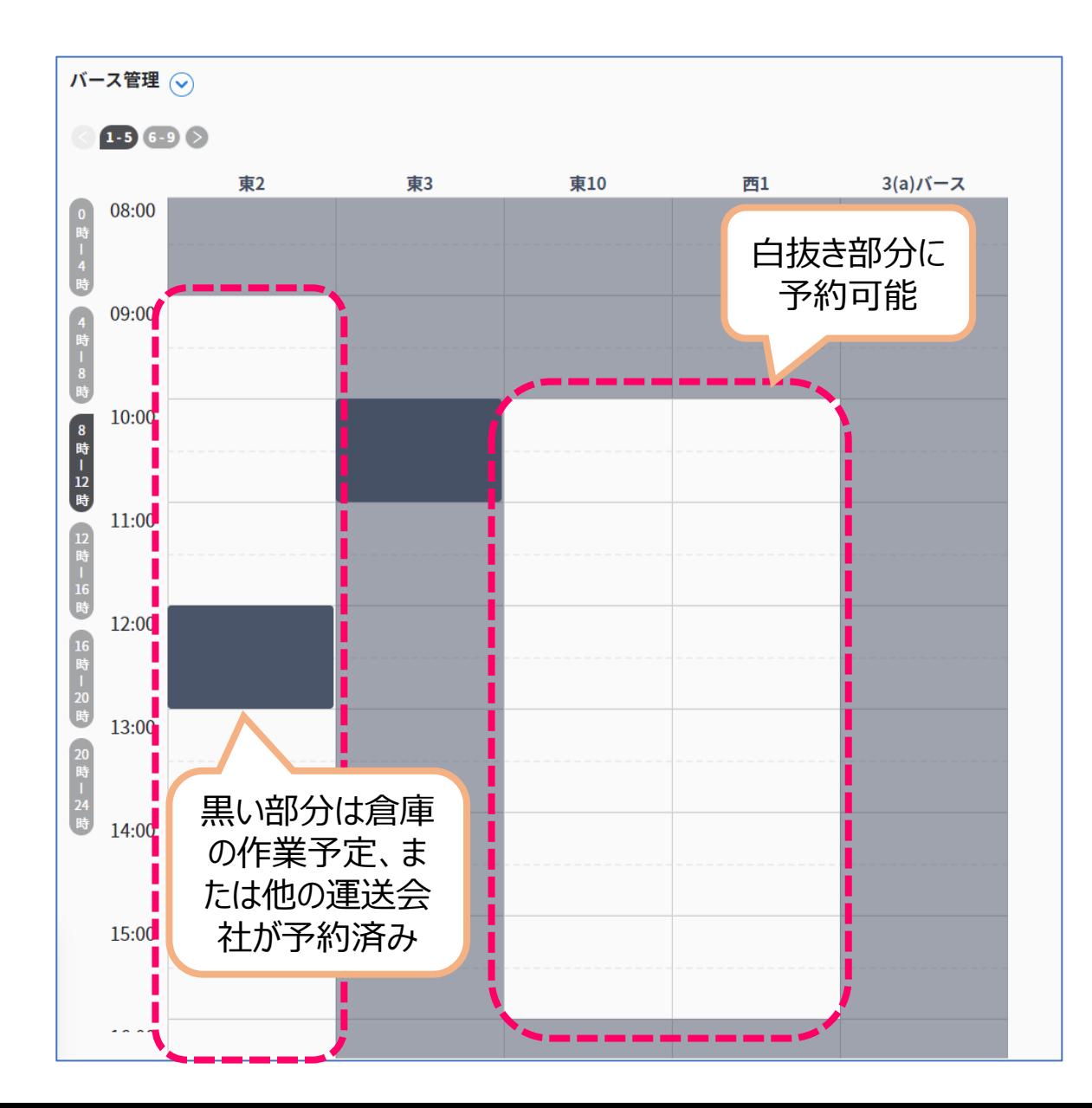

# 白抜き部分が見当たらない場合は 倉庫担当者までご連絡ください。

(モノフルへの問い合わせはご遠慮ください)

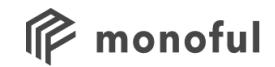

# **予約の登録**

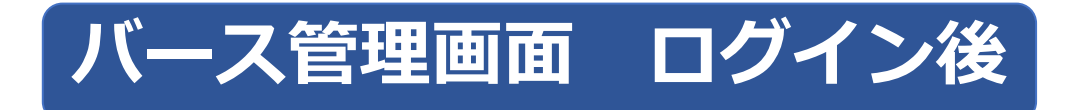

# 実際に予約カードの登録を行っていただく画面です。 「③予約可能枠」内をクリックすると予約カードの登録が可能です。

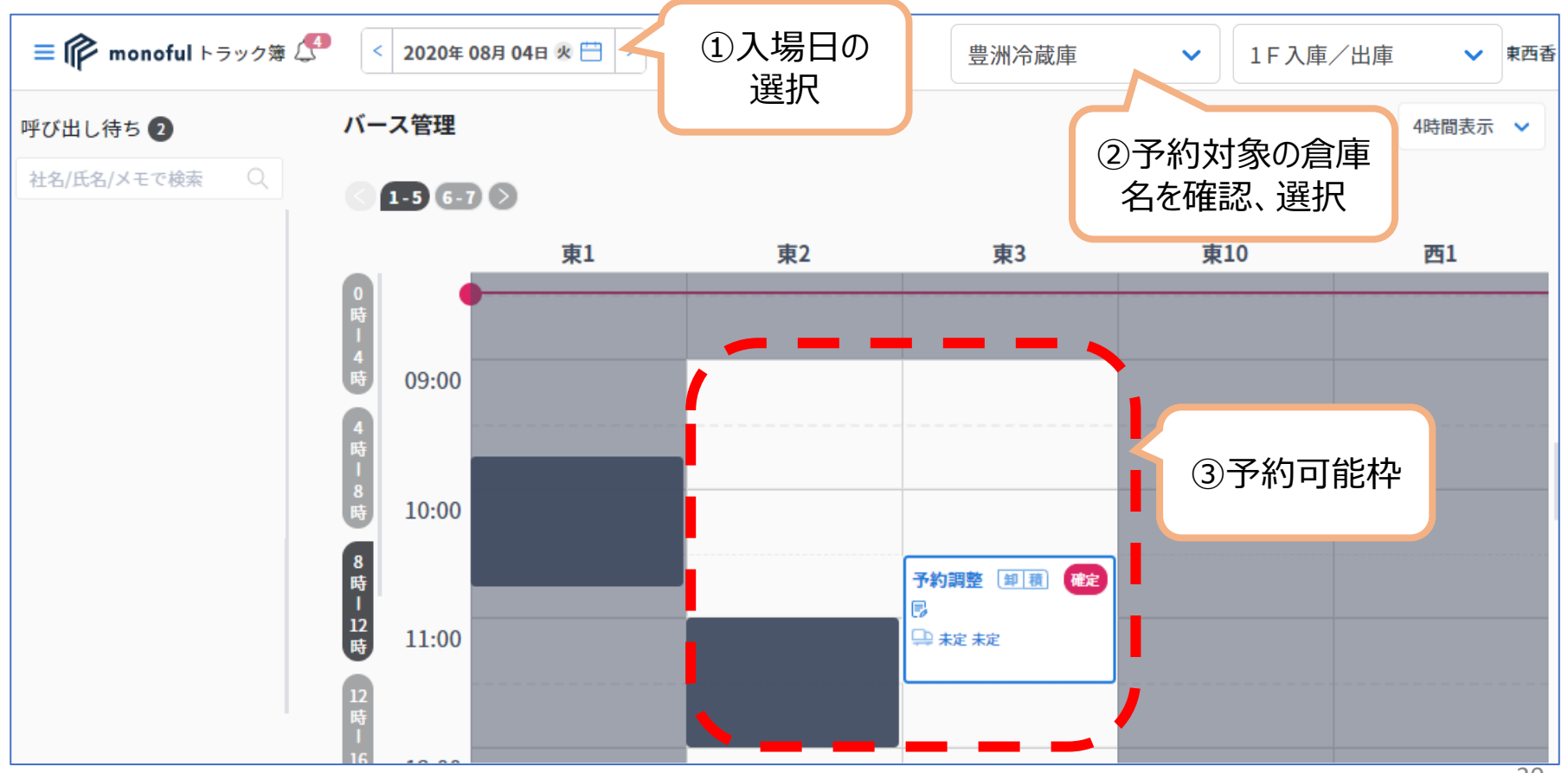

*予約カード 1/3*

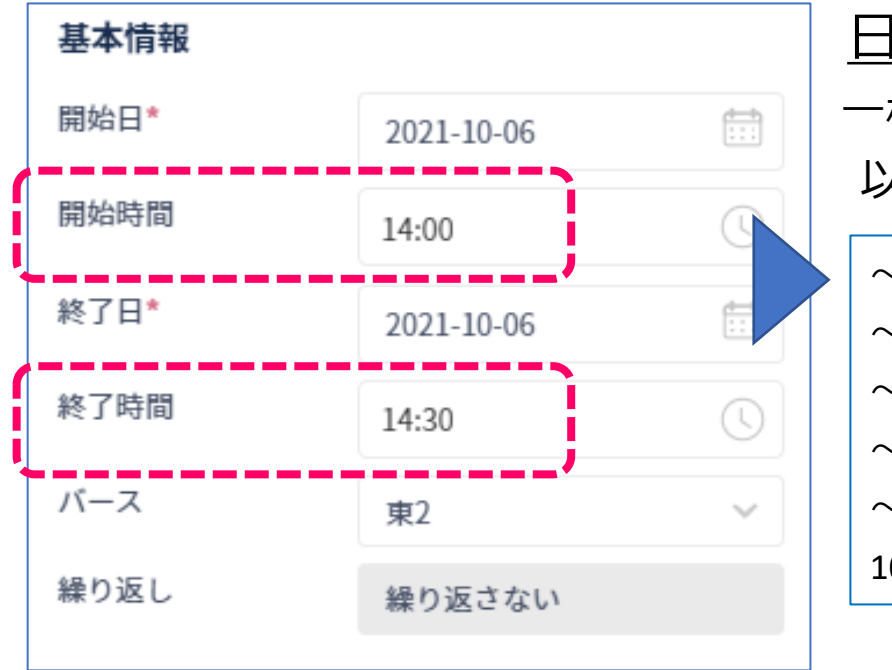

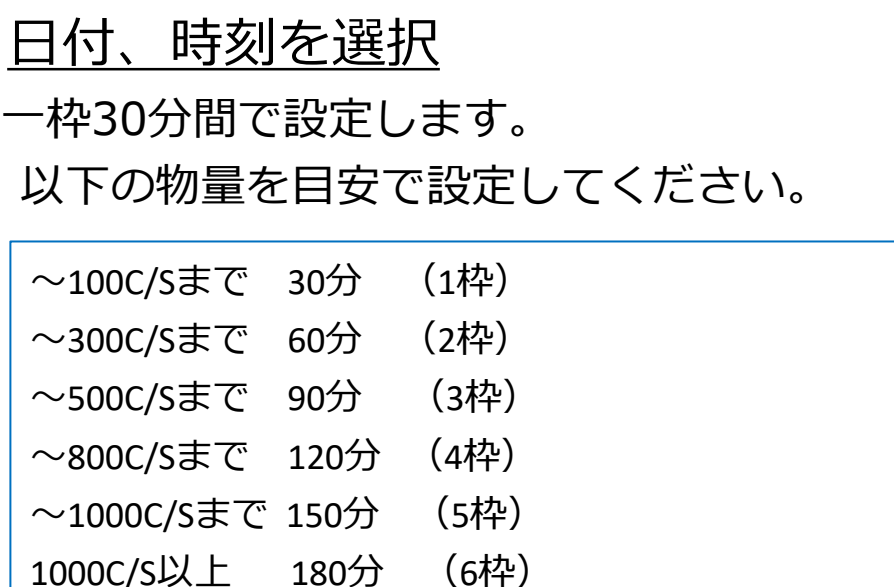

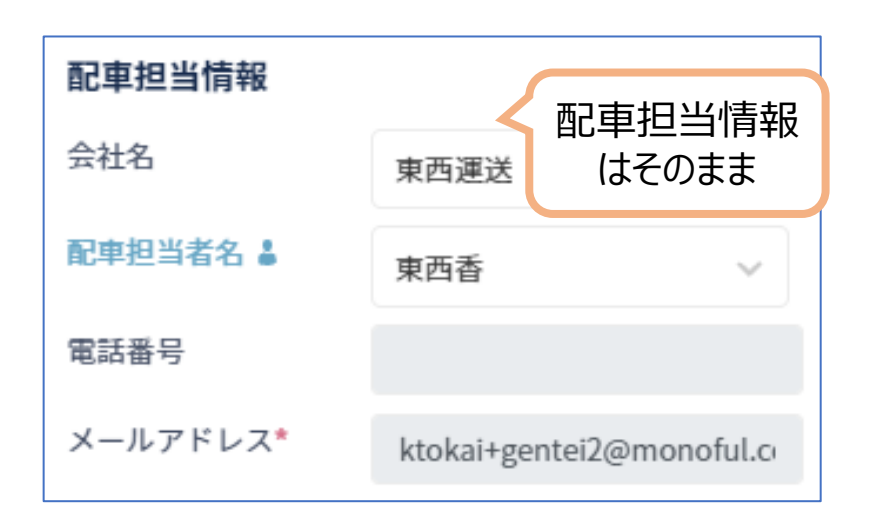

※あくまでも目安ですので 配車ご担当者様は、ドライバー様と 打合せの上、時間枠の設定をお願いします。 **過剰な時間枠の確保は他社のドライバー様 にもご迷惑となりますので絶対におやめく ださい。**

*予約カード 2/3* ドライバー情報を入力

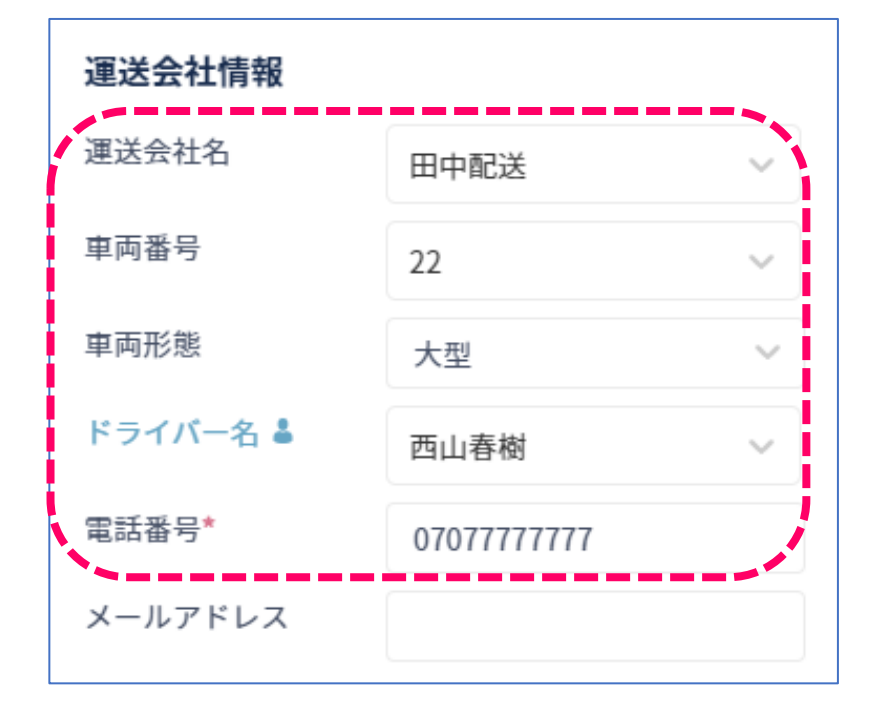

## 実際に倉庫に来るドライバーの情報を 入力してください。

(情報が間違っていた場合は予約ナシとなりお待ちいた だく場合がございます。)

#### 未定の場合は一旦空欄のままでもOKです。

倉庫に到着する2時間前までには正確なドライバー情報の 入力をお願いします。

- ・メールアドレスは利用しません。空欄のままで大丈夫です。
- ・選択肢から選べない場合、キーボードから直接文字入力してください。

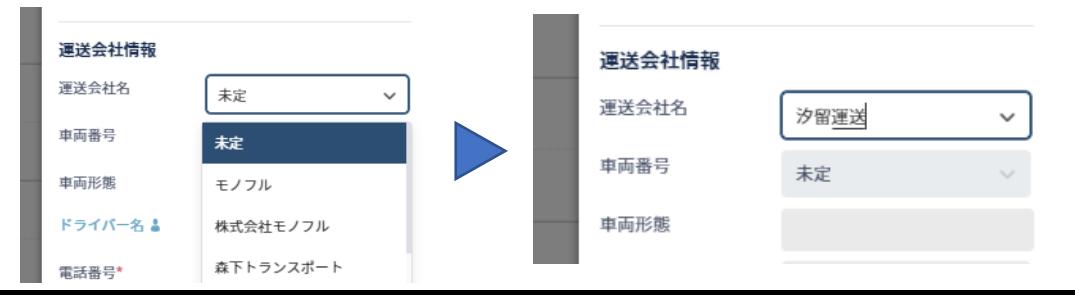

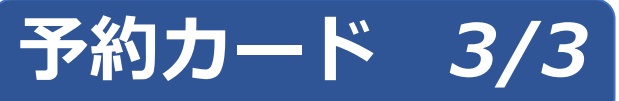

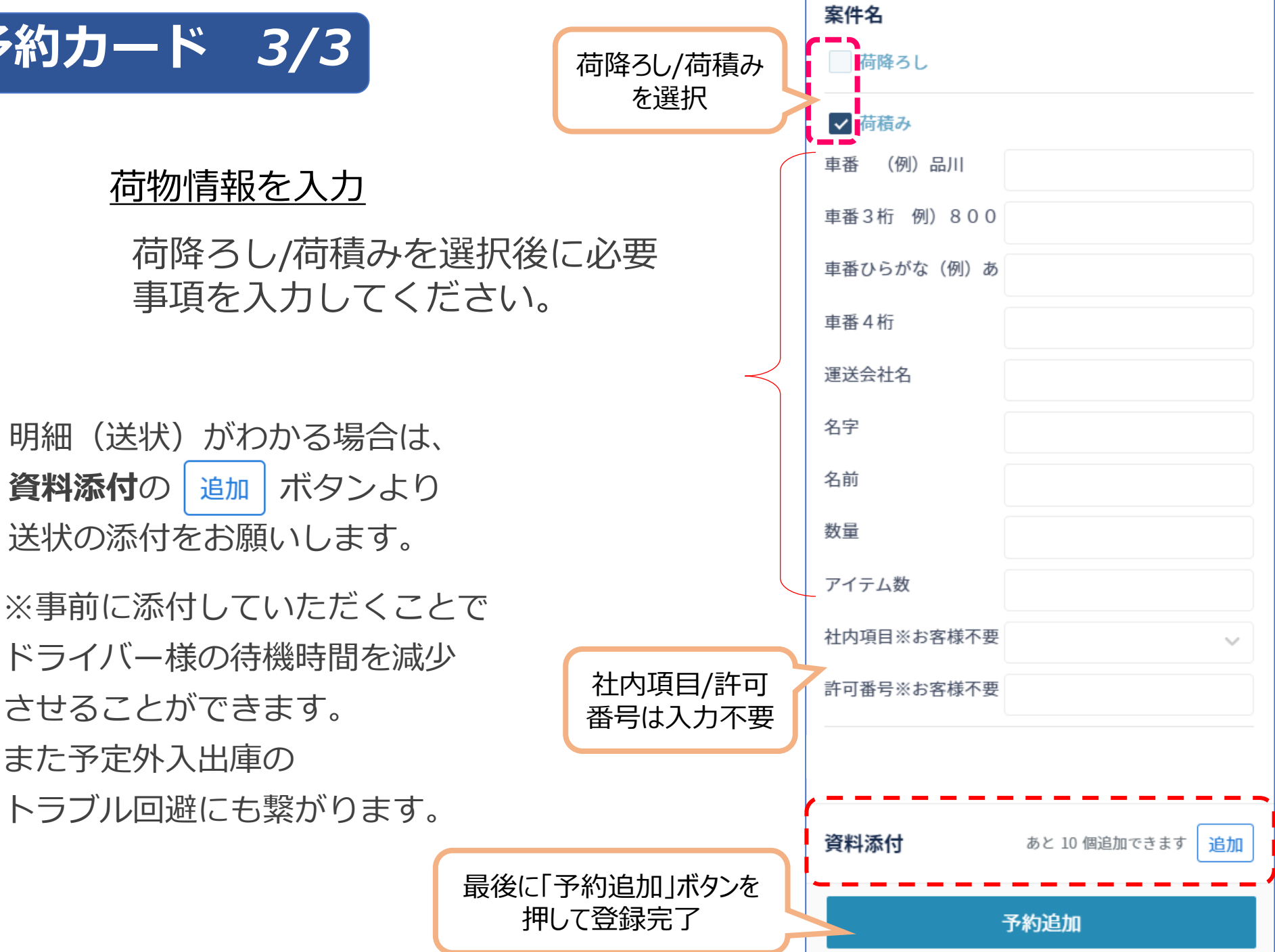

23

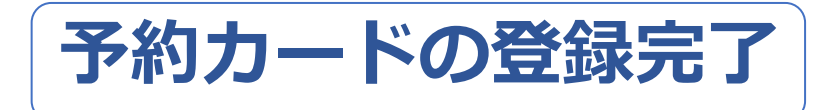

#### 予約追加のボタンを押して登録が完了するとメールが届きます。

・確認のみで特段の作業は必要ありません。

#### 送信元: info@monoful.jp

# 件名 :**トラック簿:バースの予約内容を確認してください**

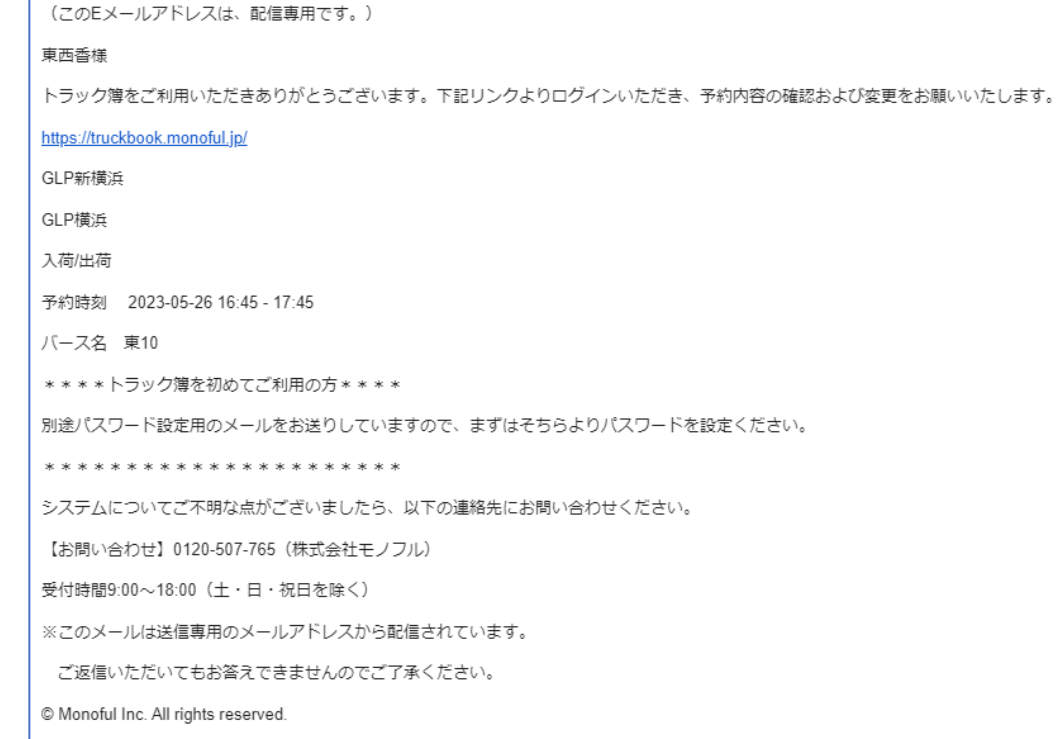

 $\frac{1}{2}$ 

# *登録したカードの確認*

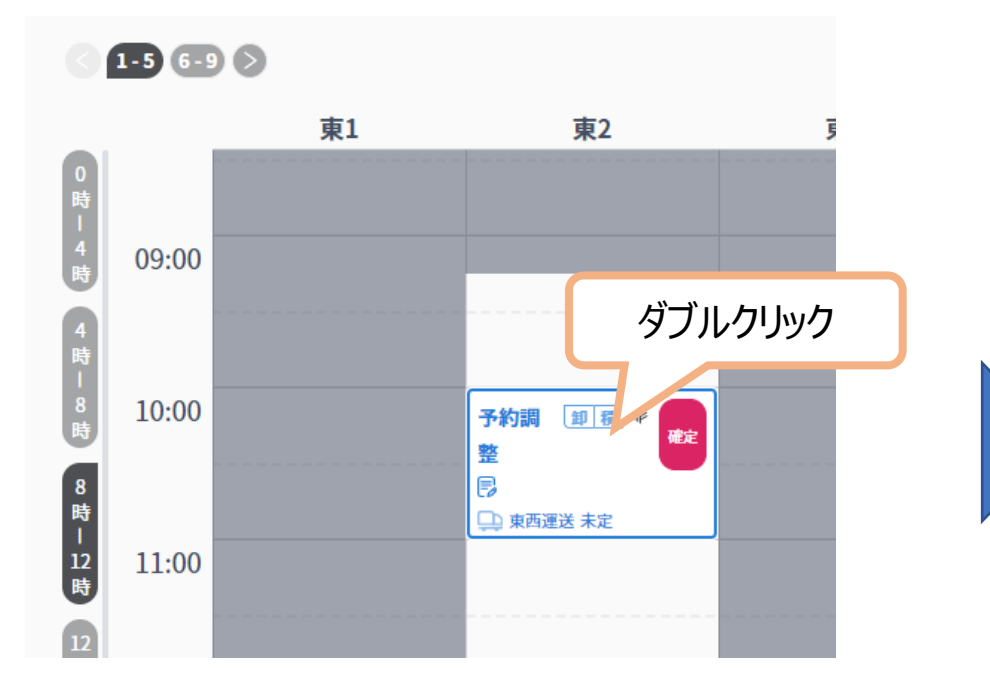

#### **確定ボタンはホウスイ豊洲冷蔵庫側で押します。 運送会社様で押した場合無効とさせていただきます。**

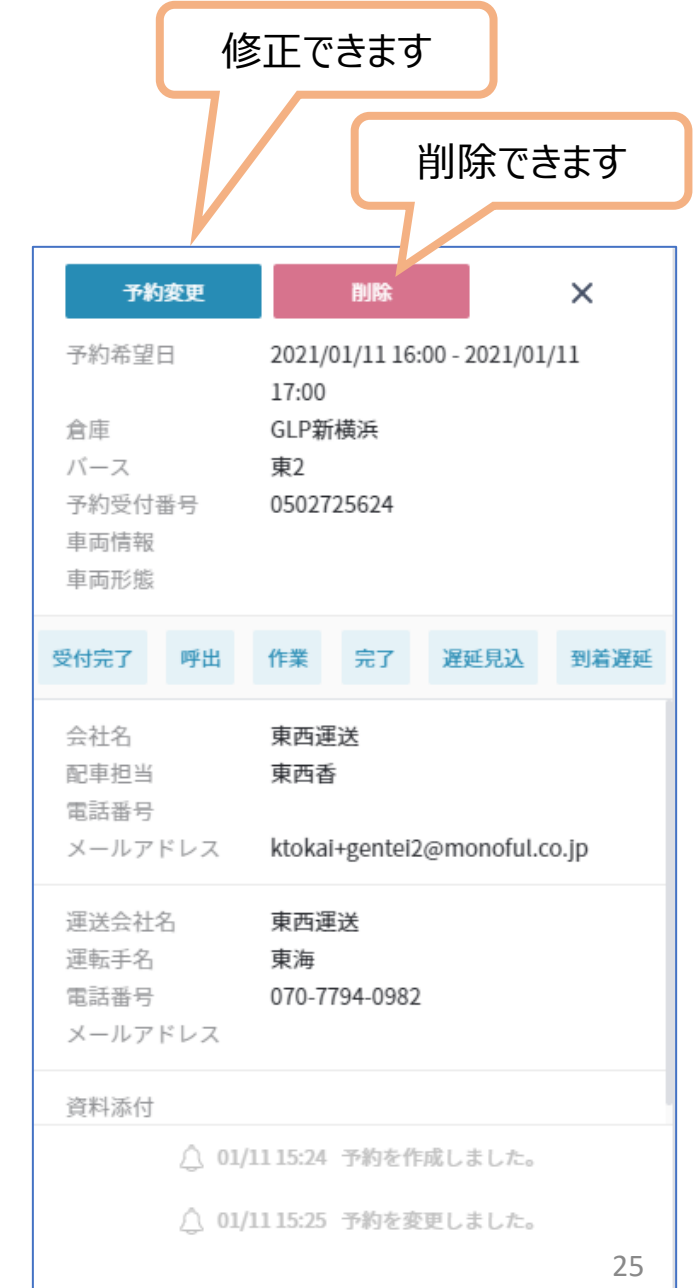

# *ステータスの変更について*

1営業日前17:00を目安にホウスイ豊洲冷蔵庫がステータスを予約済(青色)に変更します。 **なお、送状の添付が確認できない場合、予約を確約できない場合もございます。**

送状の事前添付にご協力お願いします。

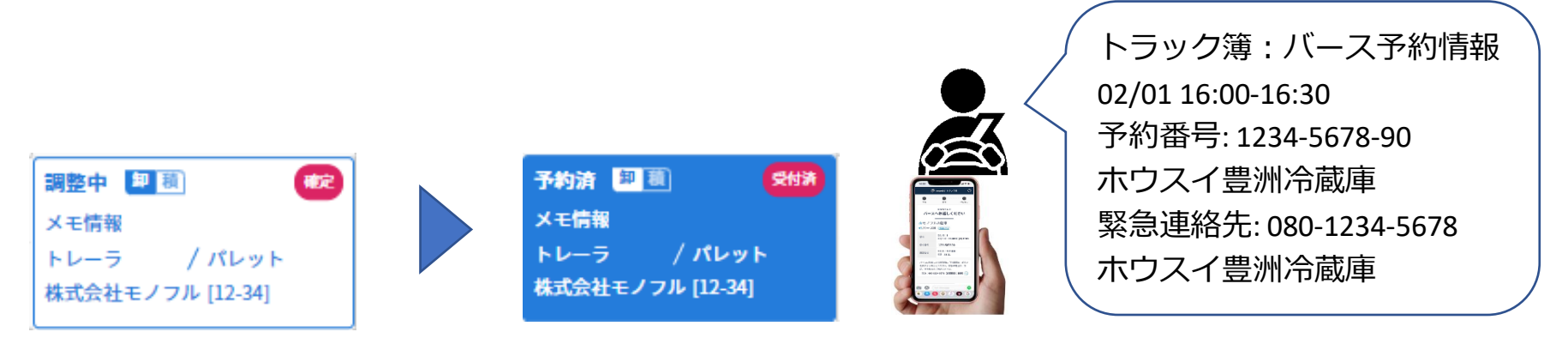

倉庫側で予約確定処理を行うと、カードが**青色**に変わり、ドライバーに予約時間が通知されます。 ※**ドライバー情報が未登録の場合は通知されません。**

確定ステータス(青色)でもカード内容の編集は可能です。 ドライバー情報が未登録の場合は**当日2時間前までに必ず入力**してください。 ※入力したタイミングでドライバーへ通知が行われます。

# *確定操作による予約済の通知*

倉庫側で確定操作を行い、予約済(青色)ステータスに変更されると、ドライバーへの通知の他に予約 者様へもメール通知が届きます。内容の確認のみで特に操作はありません。

※事前に添付の明細(送状)を確認させていただき、バース変更や予約時間を15分前後変更させて いただく場合もございます。予めご了承ください。

送信元: info@monoful.jp

件名 :**トラック簿:バースの予約が確定しました**

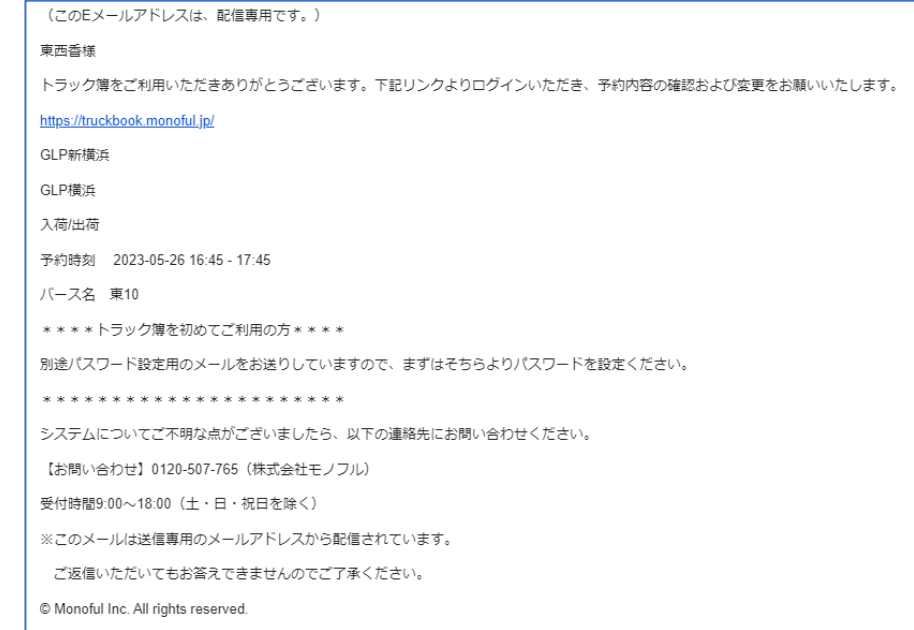

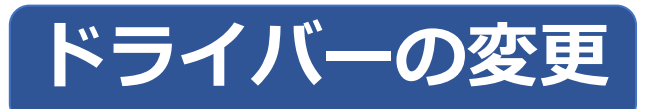

予定のドライバーが変更になった場合はいつでも修正可能です。 予約カードをダブルクリックして編集画面から修正してください。

<mark>注意!</mark>ドライバーへの通知について

ドライバーへの通知は1回だけです!

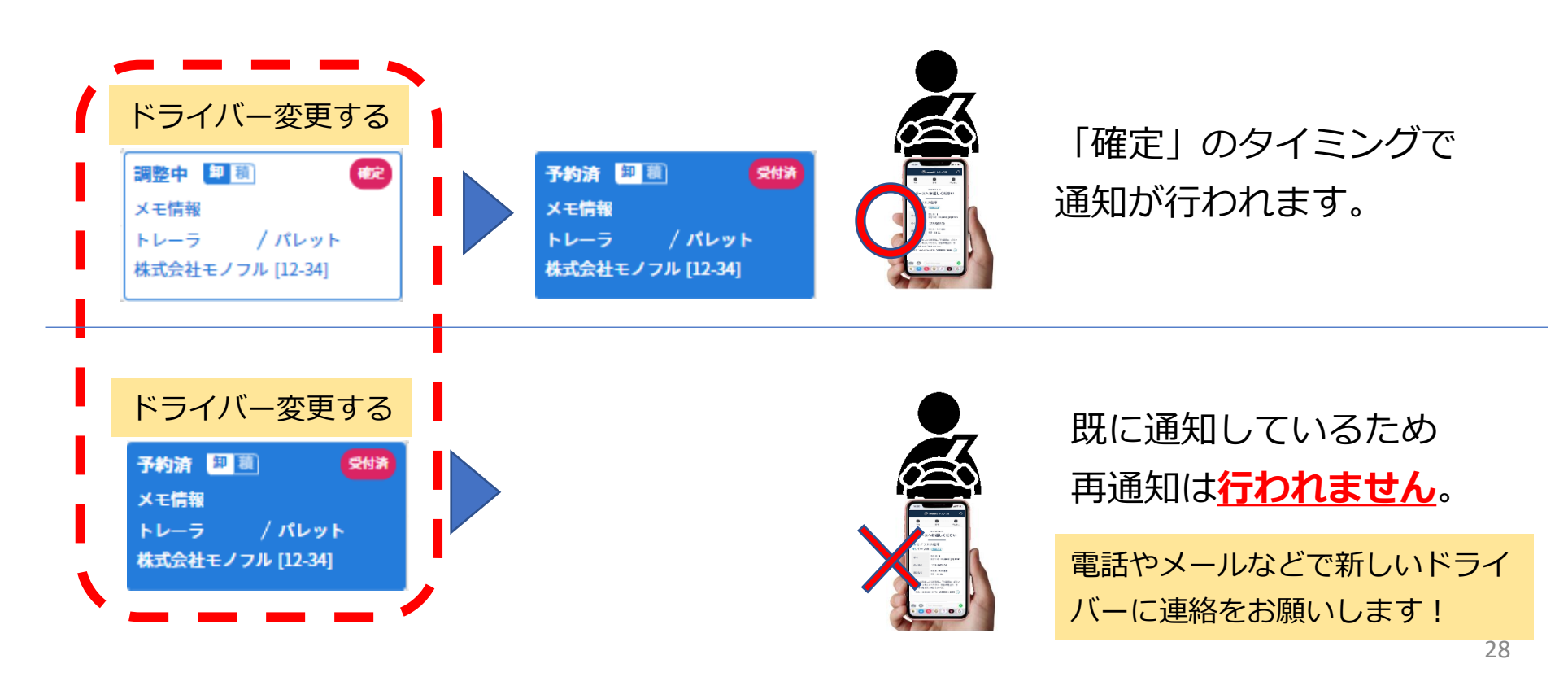

# *やっていただきたいこと*

い ニーフ パー・キー・

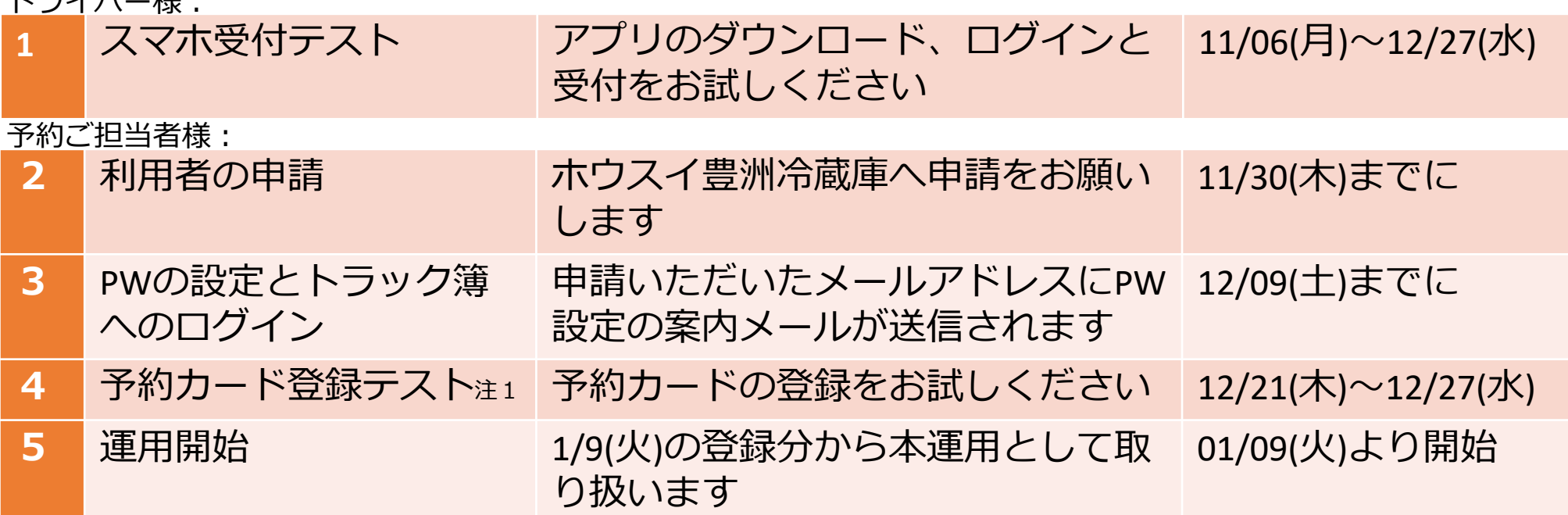

注1 予約カード登録テストは、P24件名:トラック簿:バースの予約内容を確認してください。のメール受信確認までとします。 **テスト期間中はホウスイ側で予約確定処理は行いません。**P25記載のカードの確認・修正・削除までの運用をお試しください。 尚、予約バースは一部に制限をさせていただきます。

その為、多くの運送会社様がテストをお試しできるよう**予約時間の確保は30分**でお願いします。

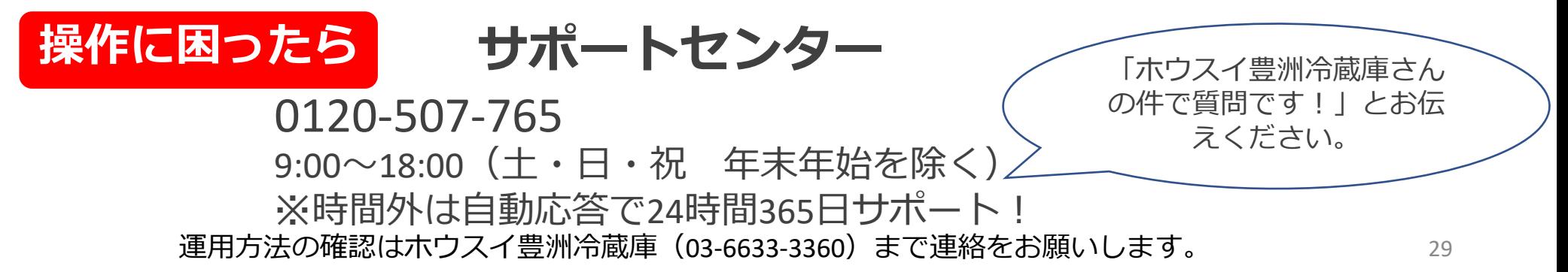

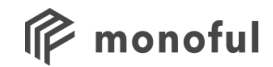

# **補足:ドライバー受付**

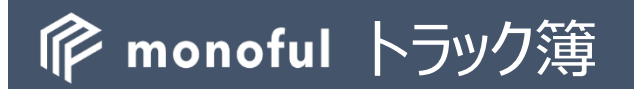

# ドライバーご自身のスマホで受付。 または、受付事務所にあるタブレットで受付。

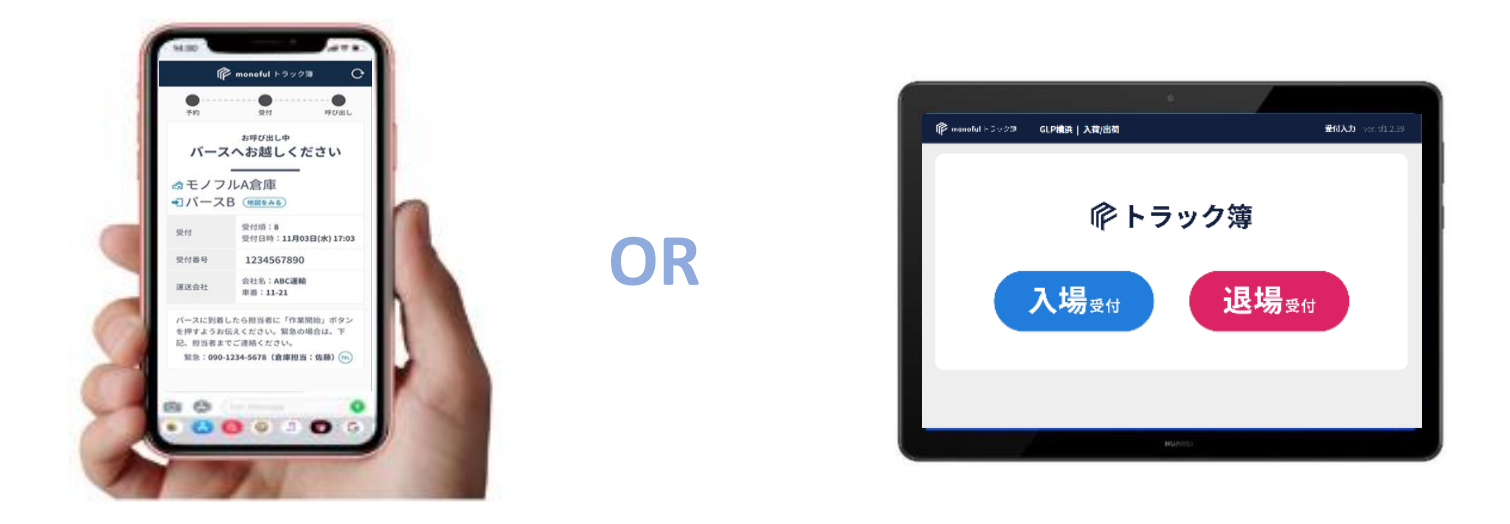

#### **予約時間の20~30分前**を目安に受付完了するように案内をお願いします。

※早く到着しても順番が入れ替わることはありません。

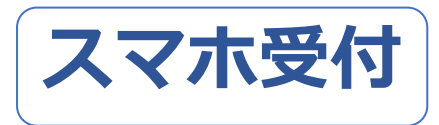

#### **設定、受付**はマップ上の**円の中(半径1km)**で可能

※範囲よりも遠い場所では設定、受付できません。

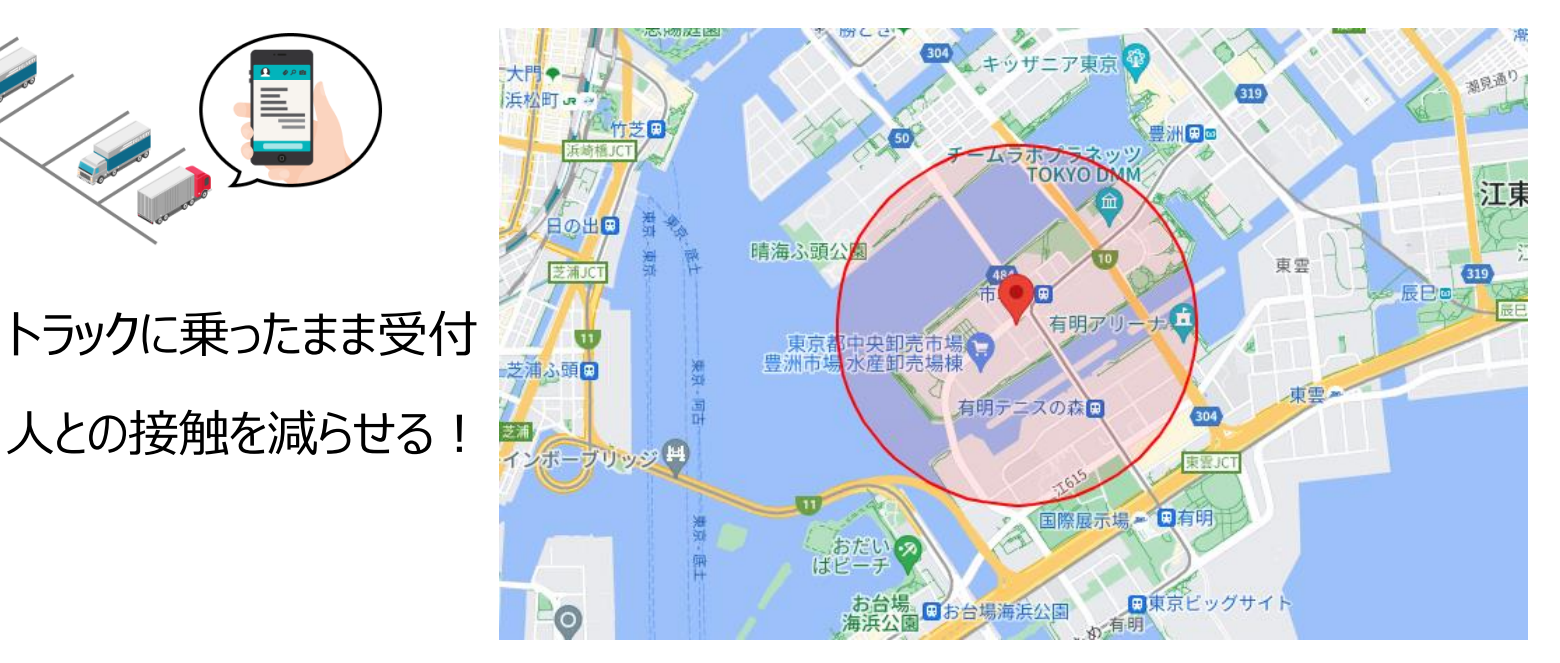

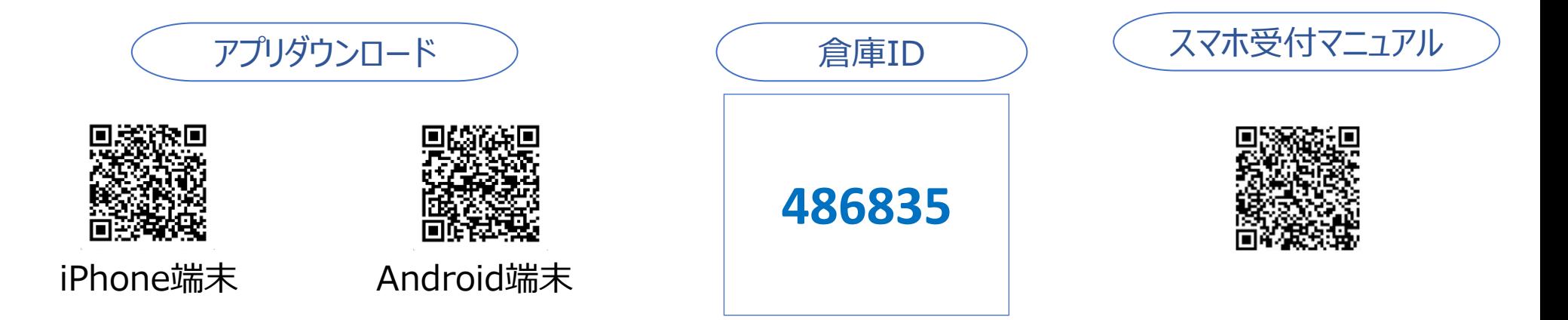

スマホ受付 初回ログイン 初回だけの操作です。

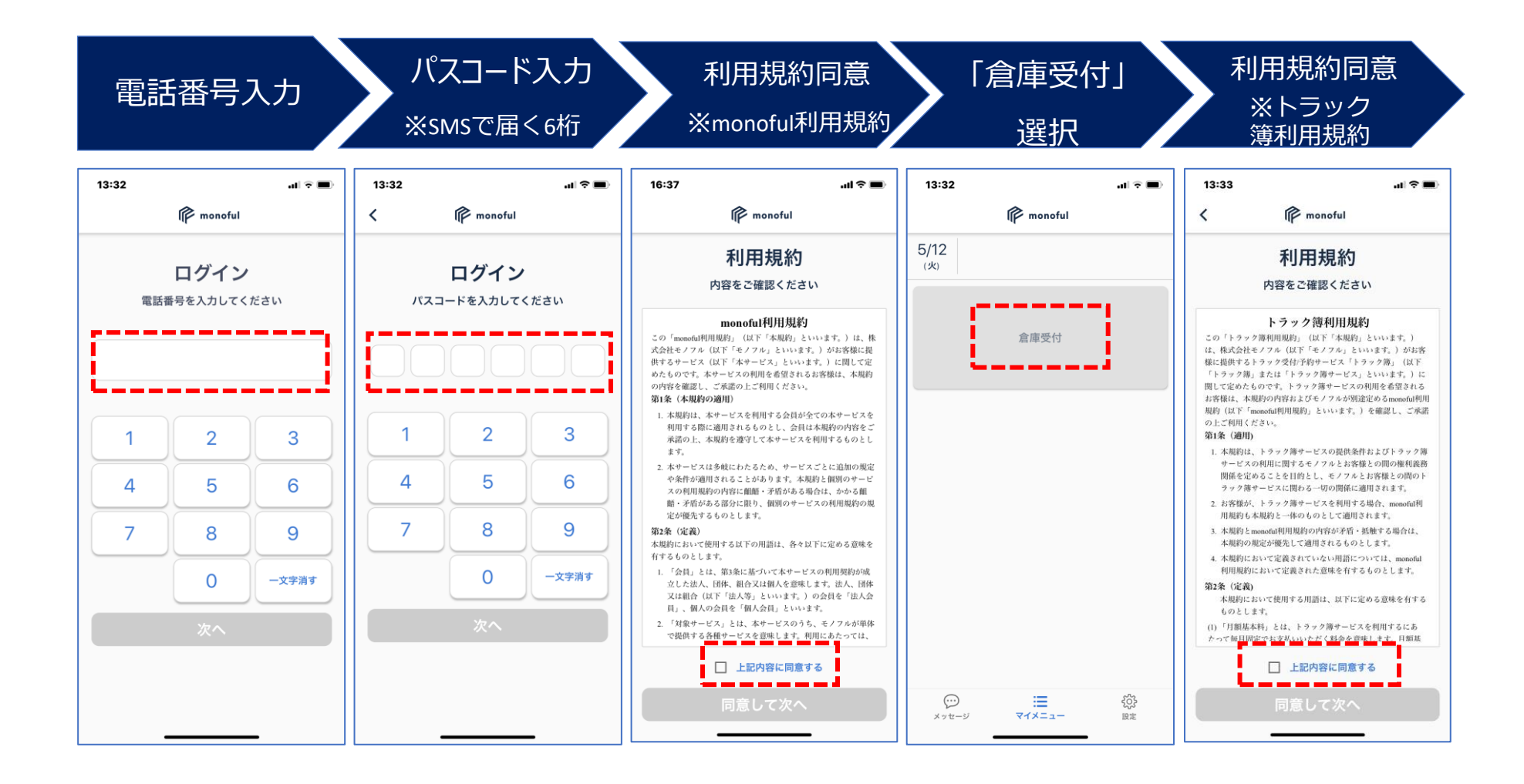

利用規約の同意は「monoful利用規約」と「トラック簿利用規約」の2回行います。

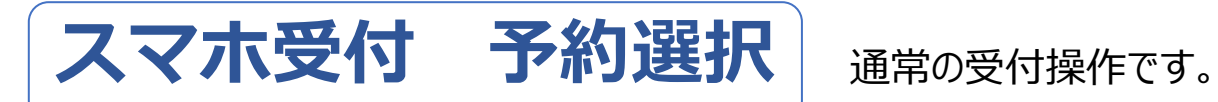

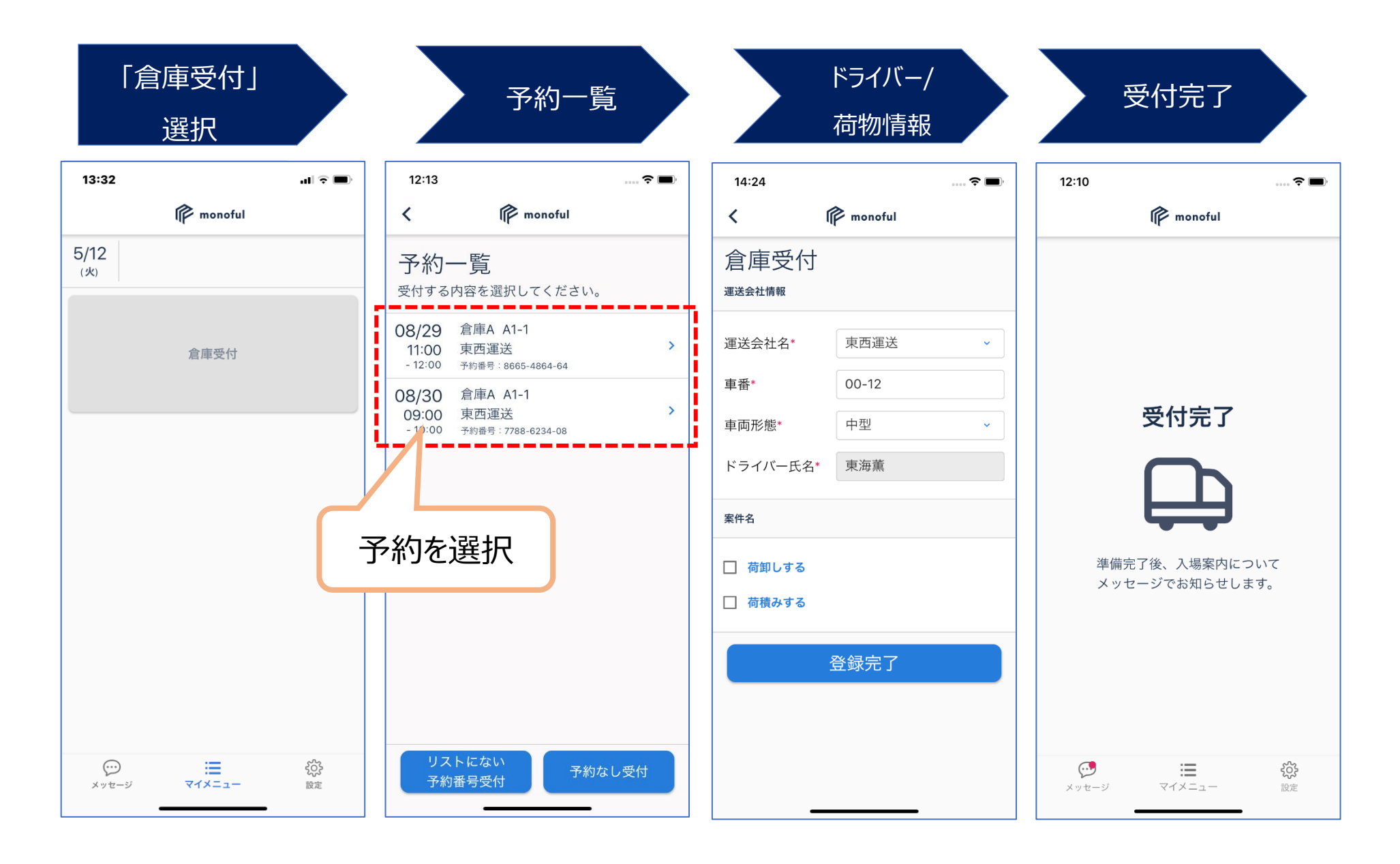

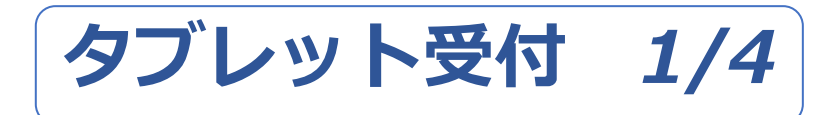

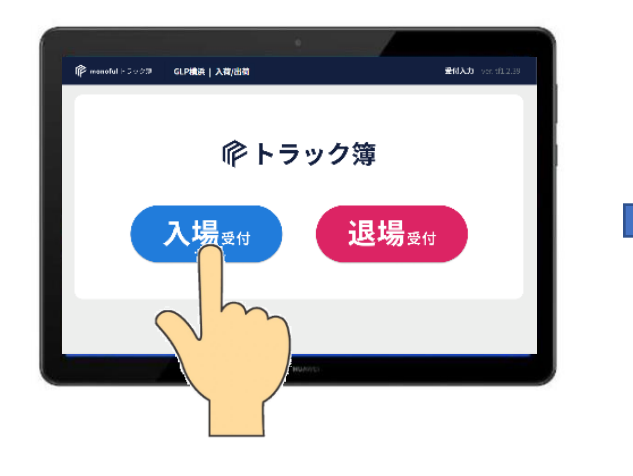

※初めて受付する場合、①の番号入力後に パスコードのショートメッセージ(SMS)通知が行われます。

> [モノフル]パスコードは次の通りで  $\overline{5}$  : 2240

**SMS** 

※次回以降の受付で、**同じパスコードを繰り返し入 力**します。SMSを削除しないようにご注意ください。

※パスコードを忘れた、削除した場合、②の画面にある 「**パスコードを再発行する**」で新しいコードを取得できます。

#### **①電話番号の入力**

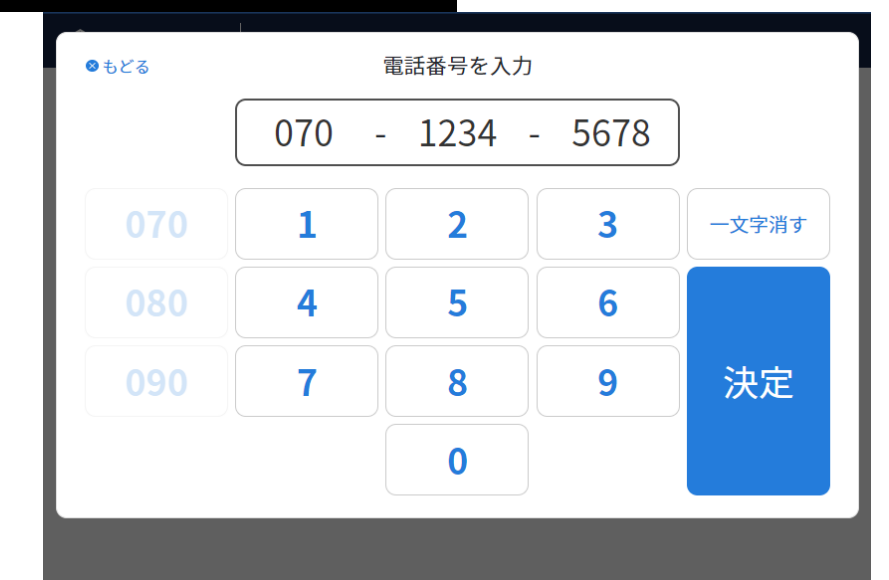

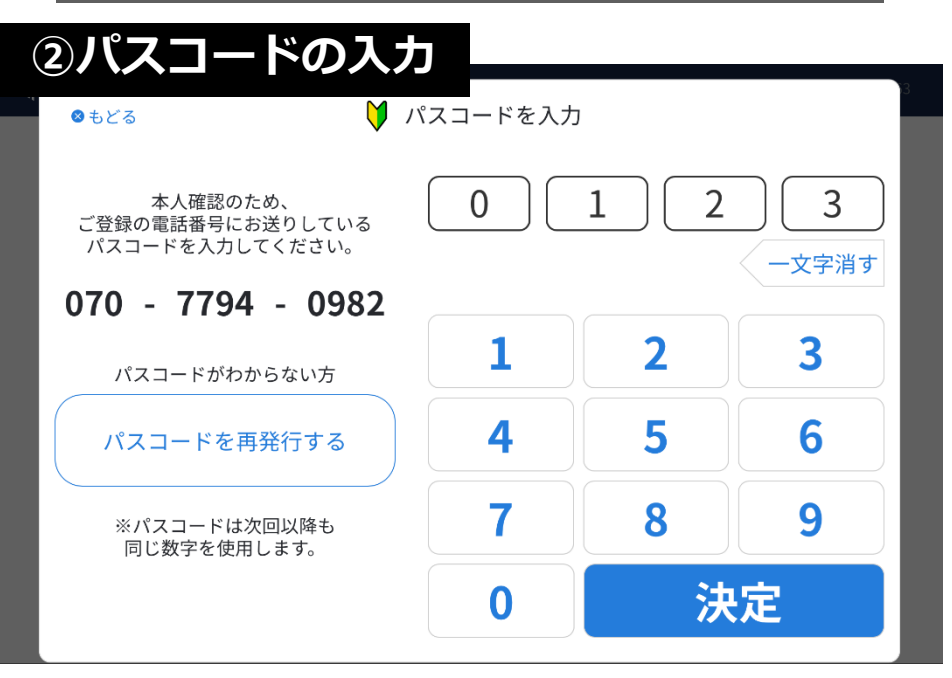

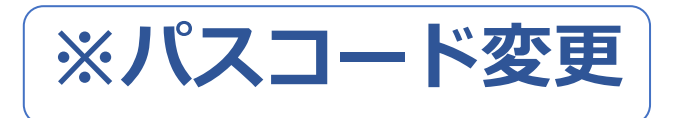

パスコードの変更は以下のリンクをご 利用ください。 https://truckbook.monoful.jp/c/ passcode/1cf6d515190f02727ae0

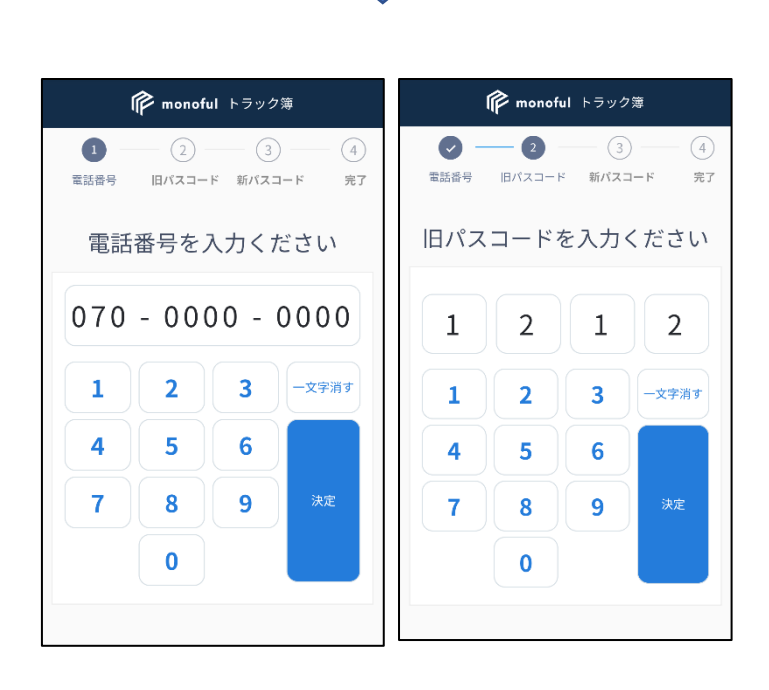

【Step1】 電話番号の入力

【Step2】 旧パスコードの入力

[モノフル]パスコードは次の通りで  $\sigma$  : 2240

SMSで受け取っている4桁のパスコードを入 力してください。

【Step3】 新パスコードの入力

好きな4桁の数字を設定してください。 次回から新パスコードで受付していただきます。

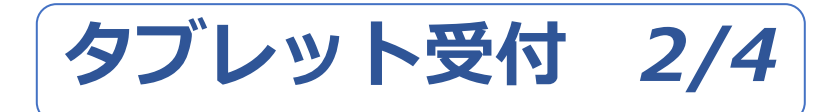

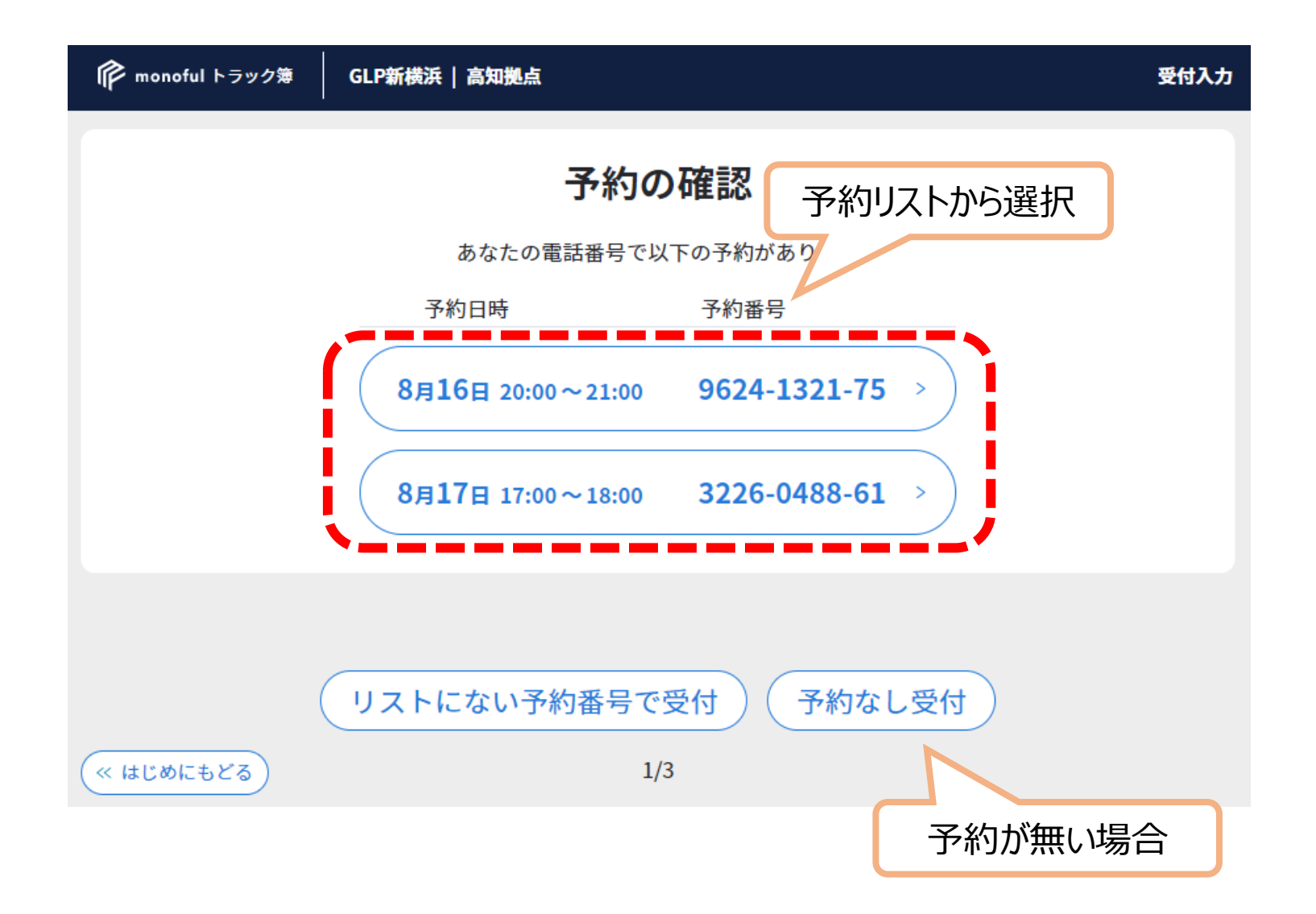

# *タブレット受付 3/4 ドライバー情報*

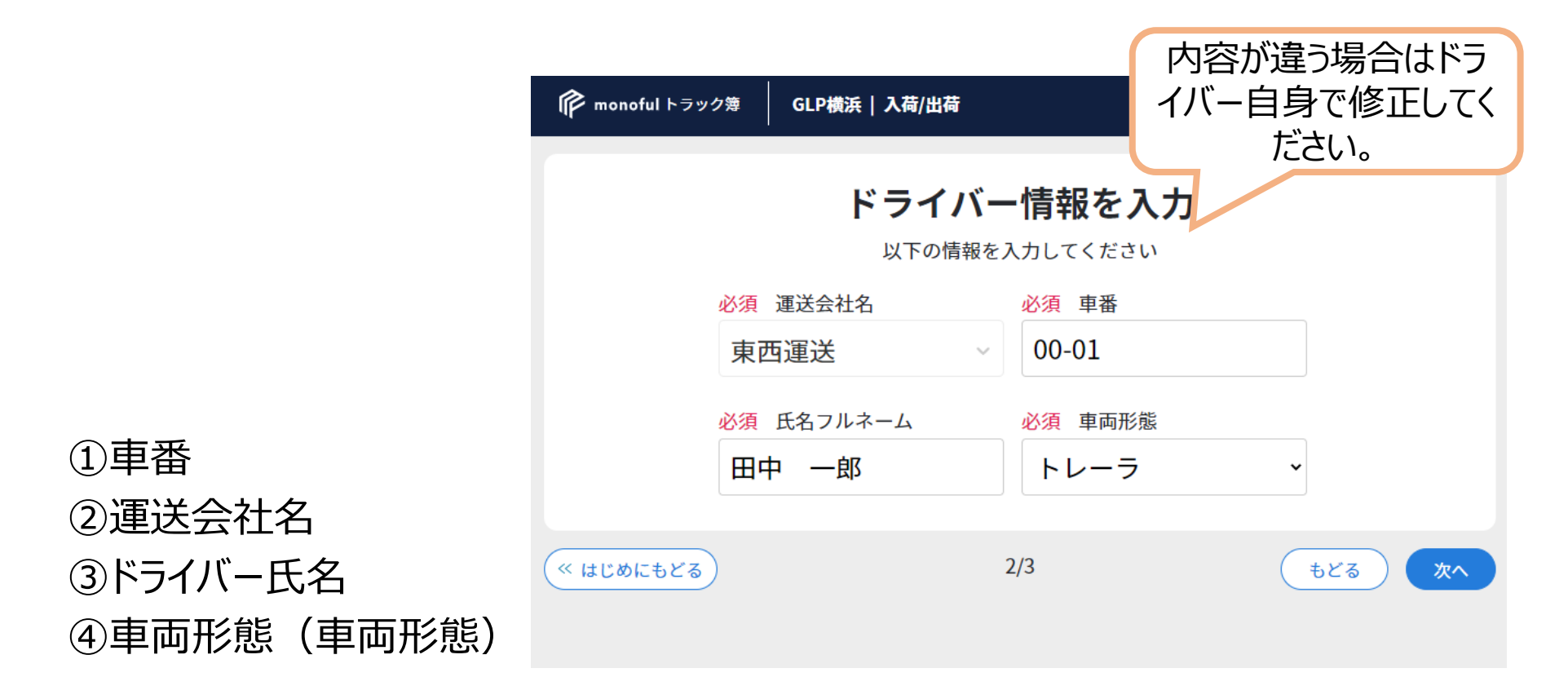

上記4点は**必ず入力が必要**です。

*タブレット受付 4/4 荷物情報*

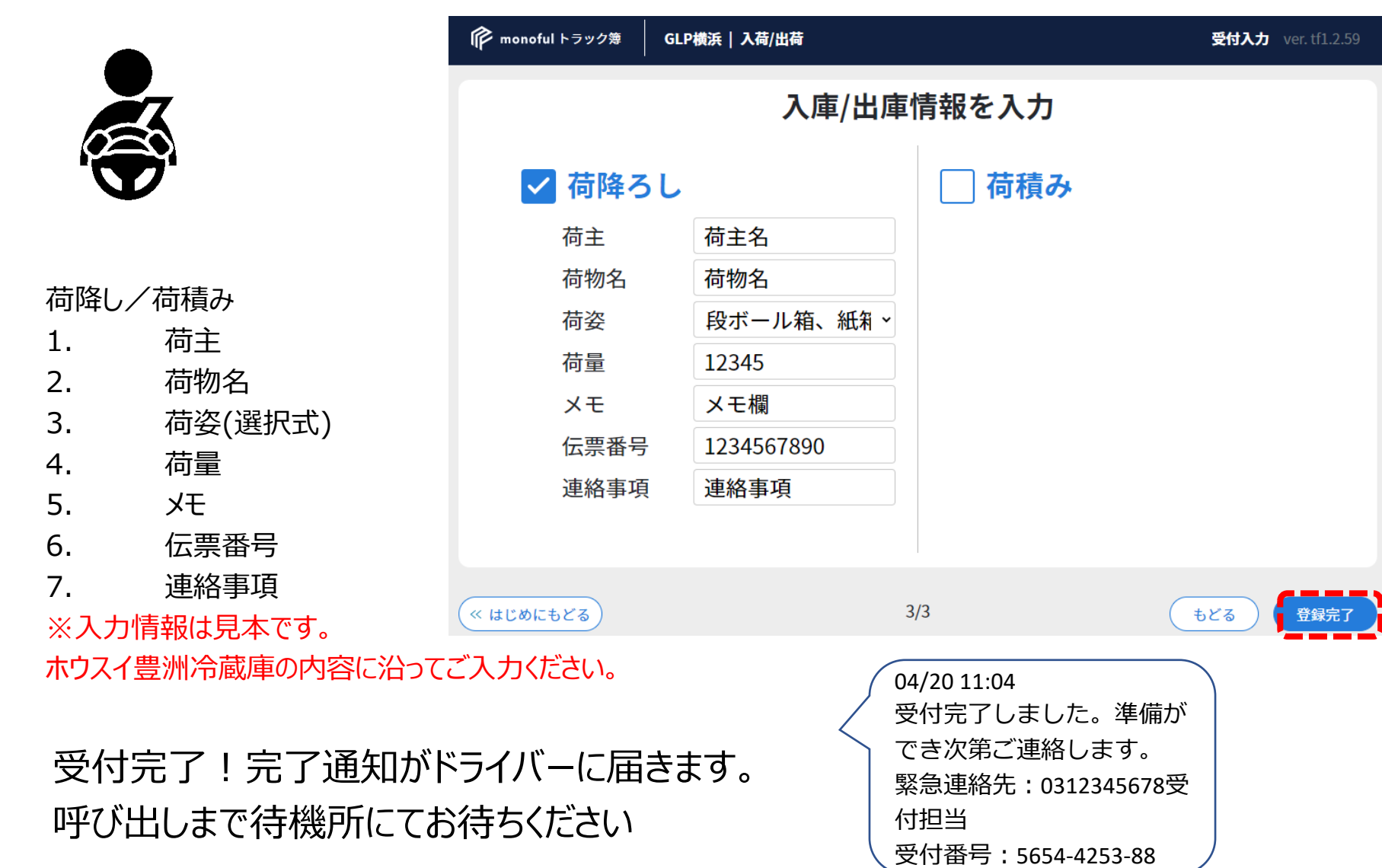